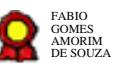

# **Processo Geral de Contratações - v 16- 08-2021**  $\bf{Process}$  Geral de Contratações - v 16- $\bf{08}\text{-}2021$ <br>Bizagi Modeler<br>Despois de la Républica do consultado de consultado de consultado de consultado de consultado de consultado de consultado de consultado de consultado de

Bizagi Modeler

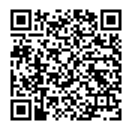

Documento 3 do PROAD 18278/2021. Para verificar a autenticidade desta cópia, acesse o seguinte endereço eletrônico e informe o código 2021.HMRY.NFFH:

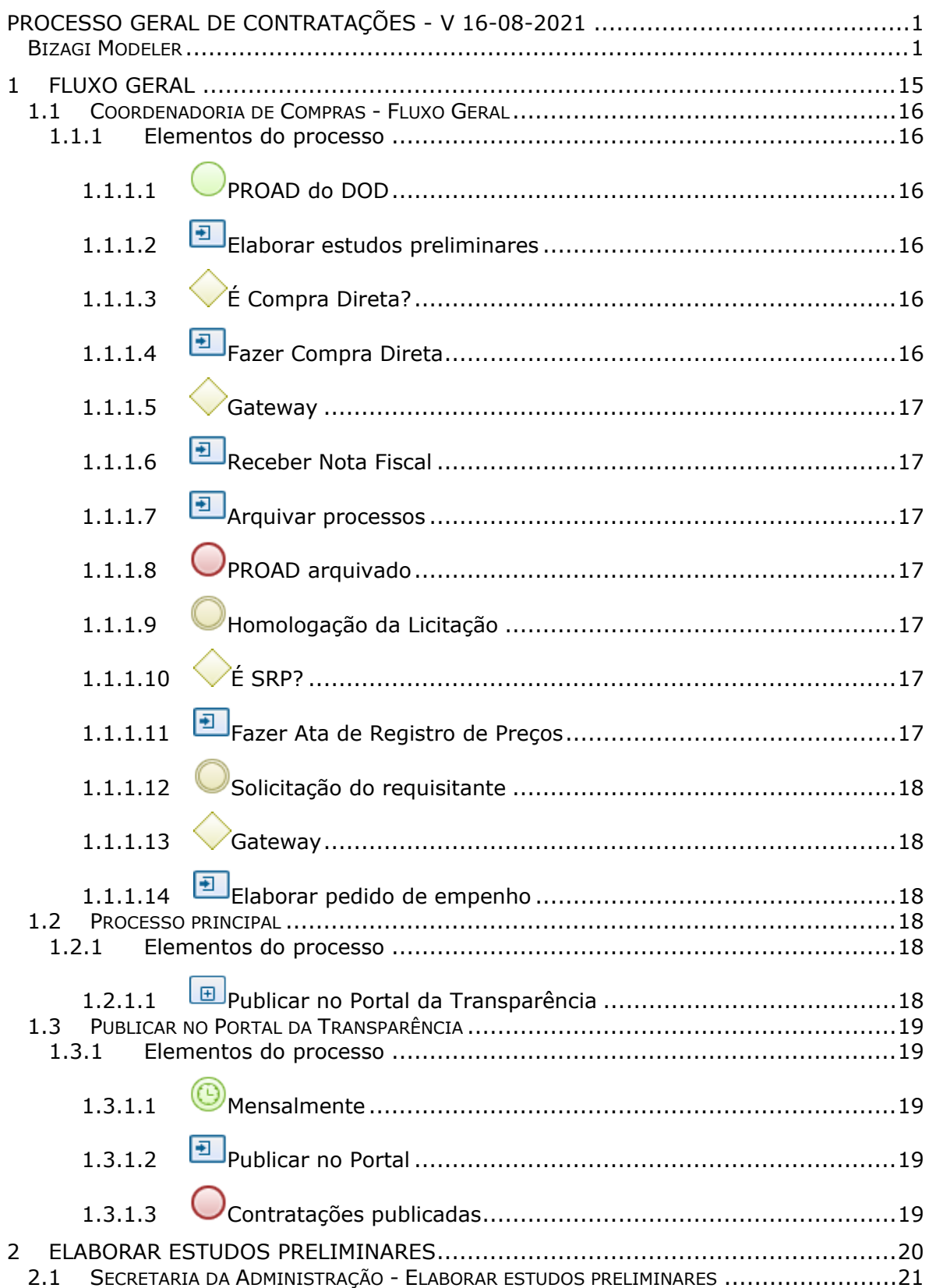

# Índice

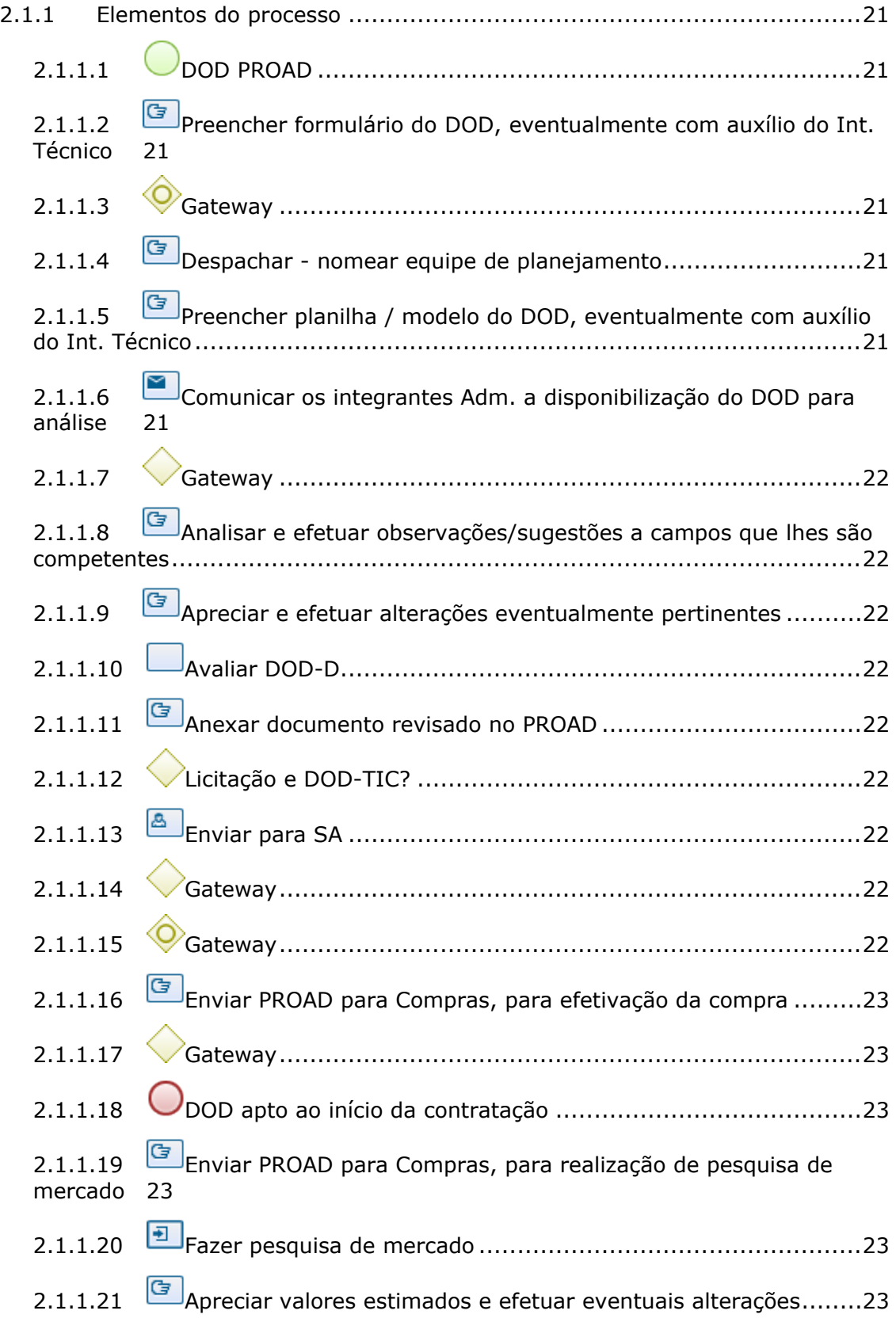

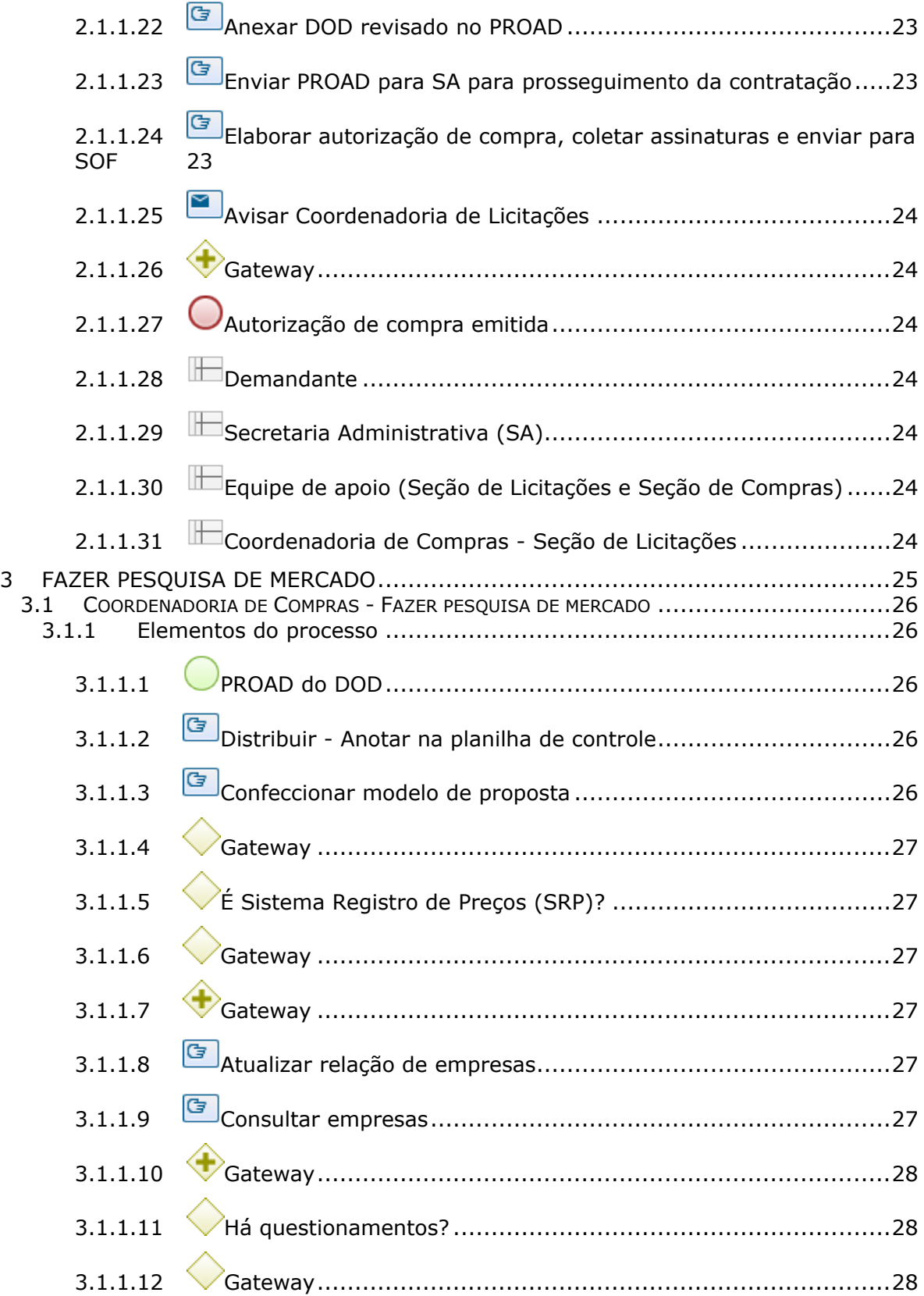

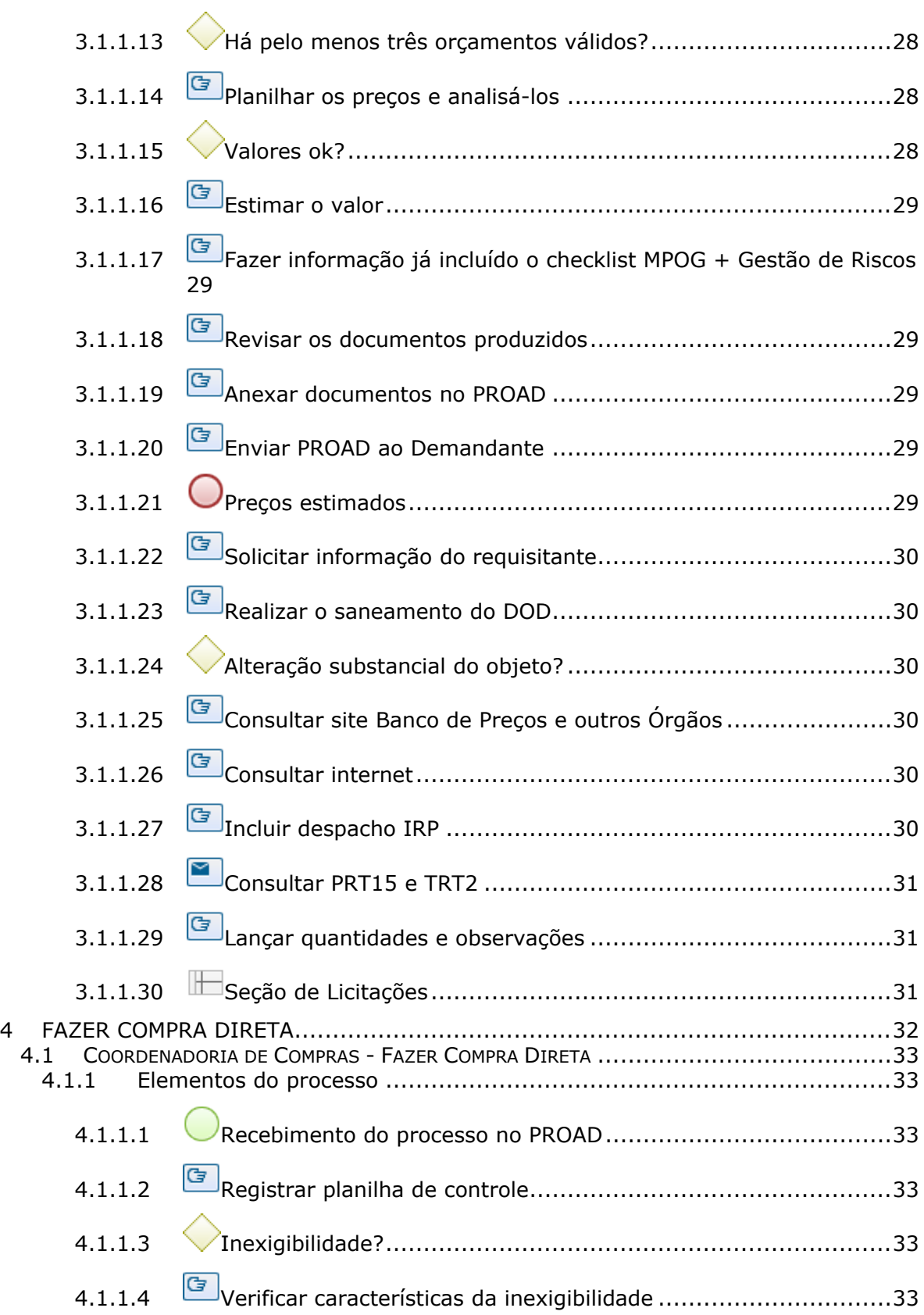

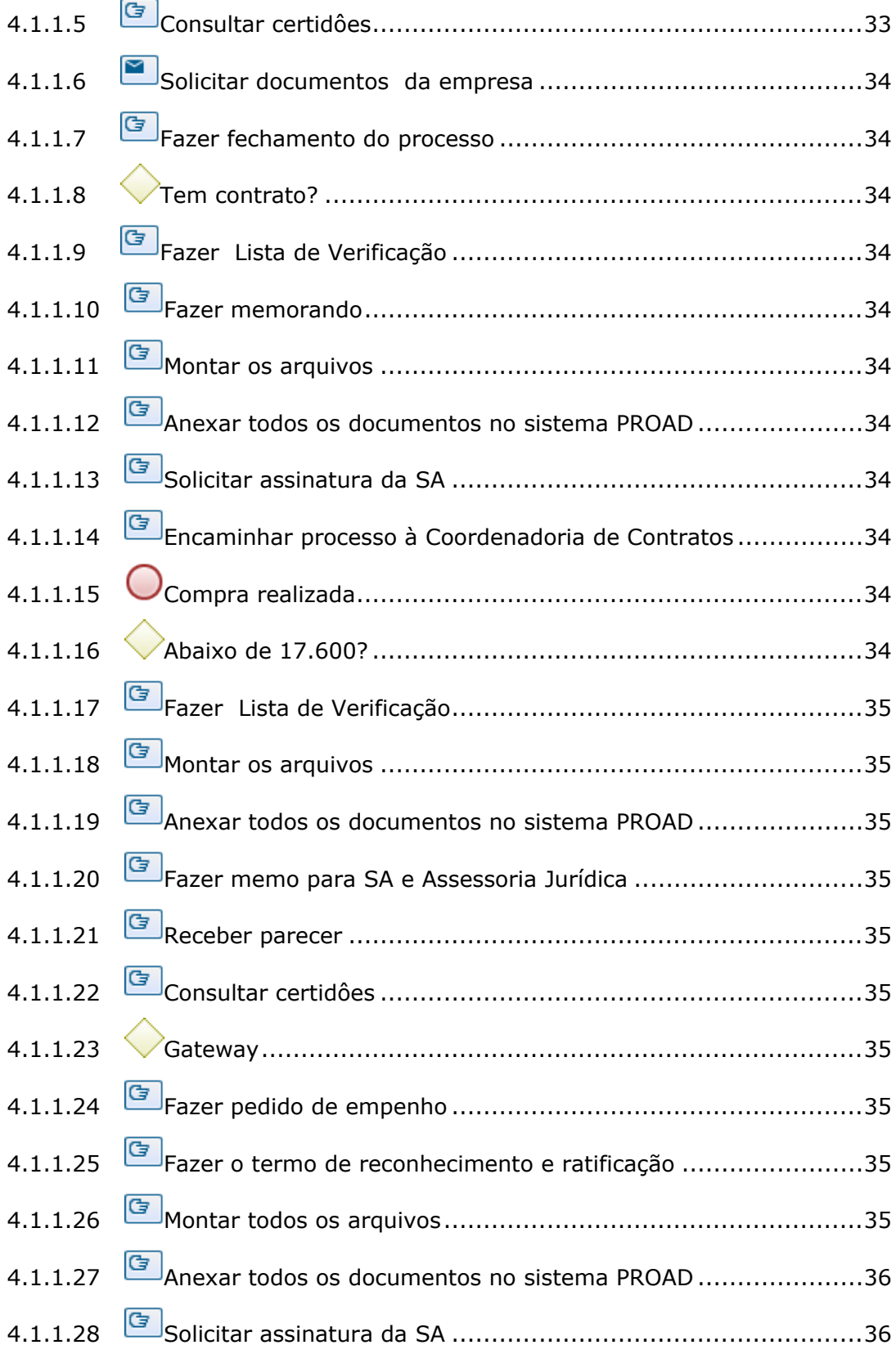

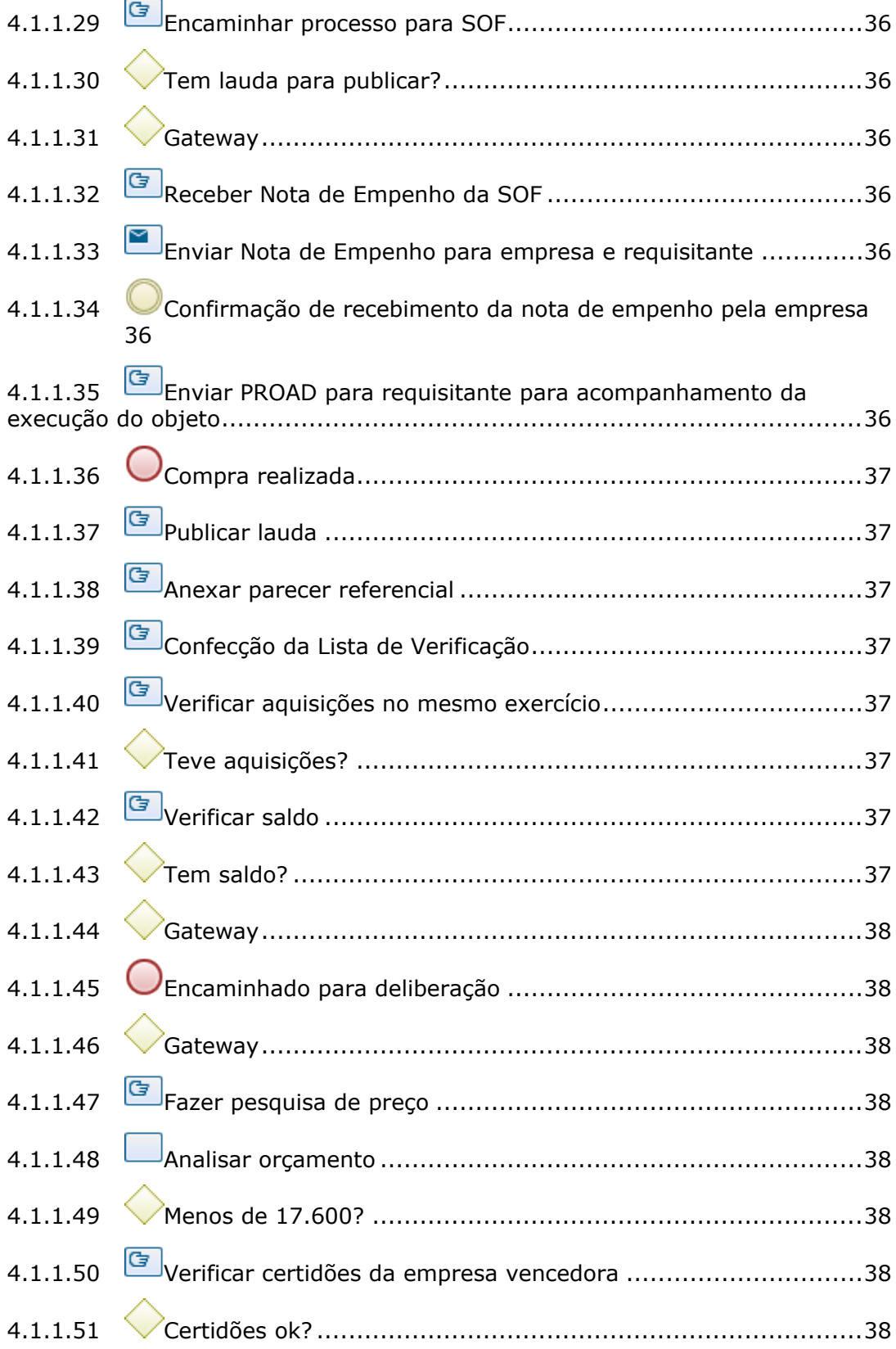

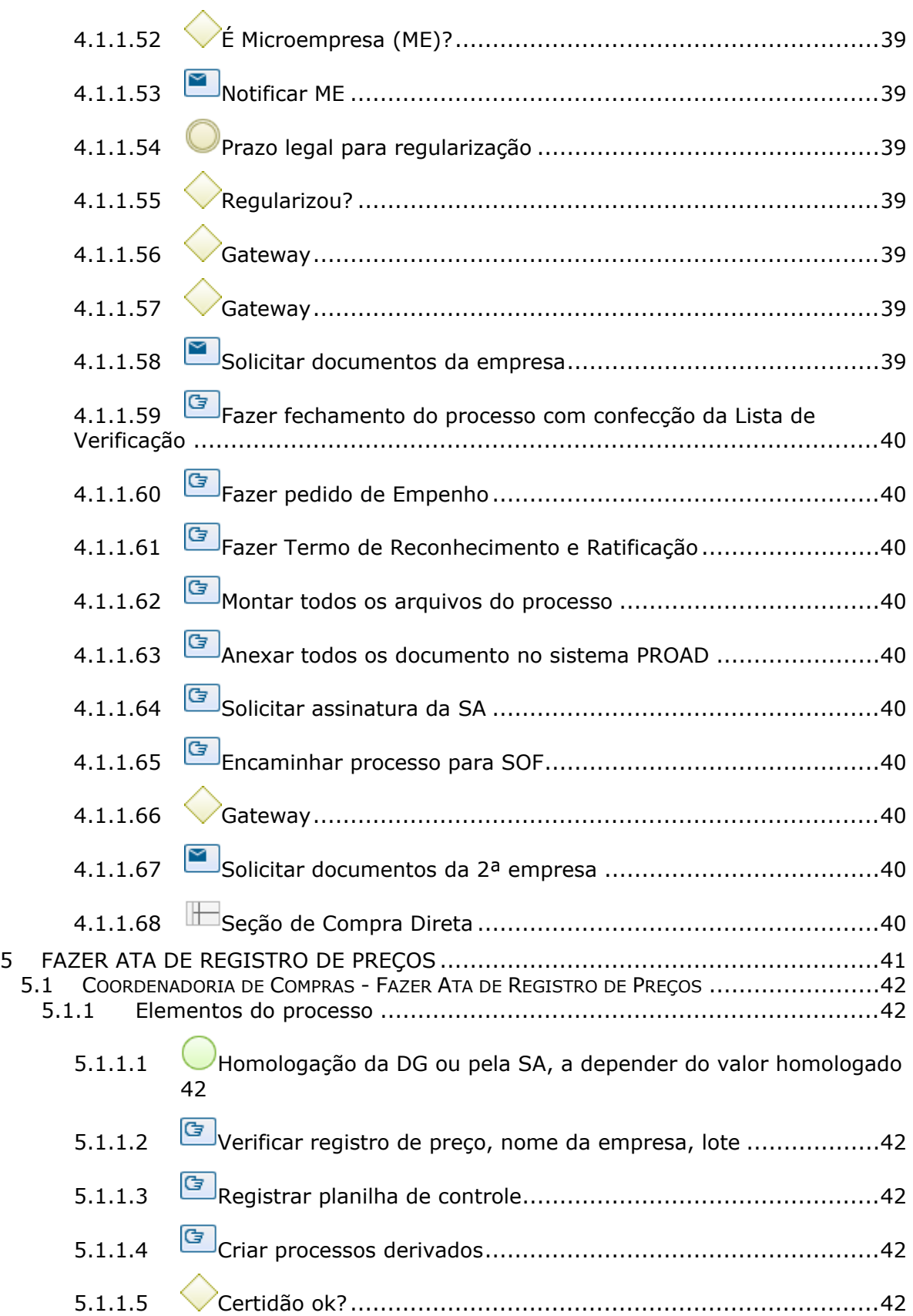

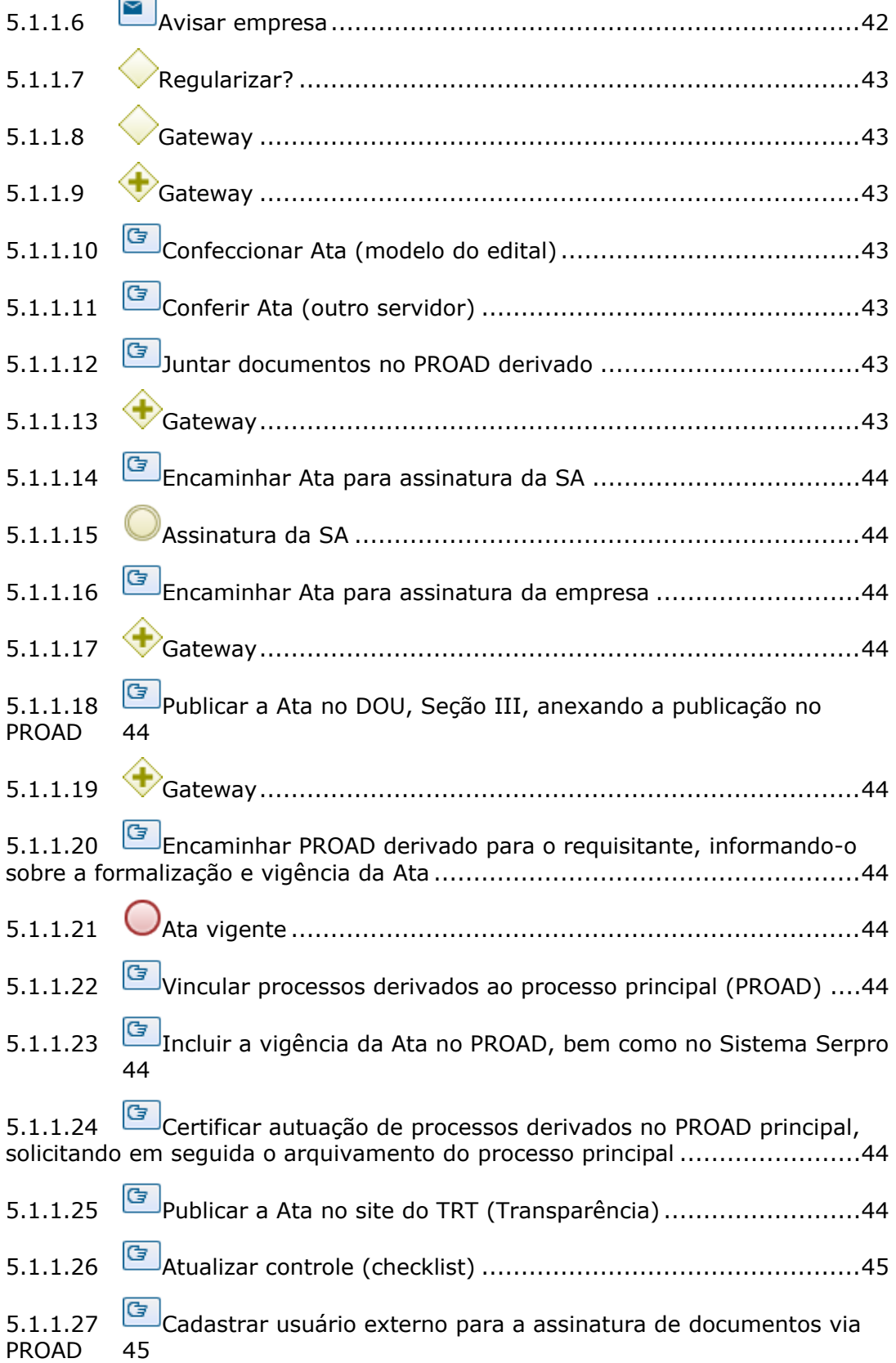

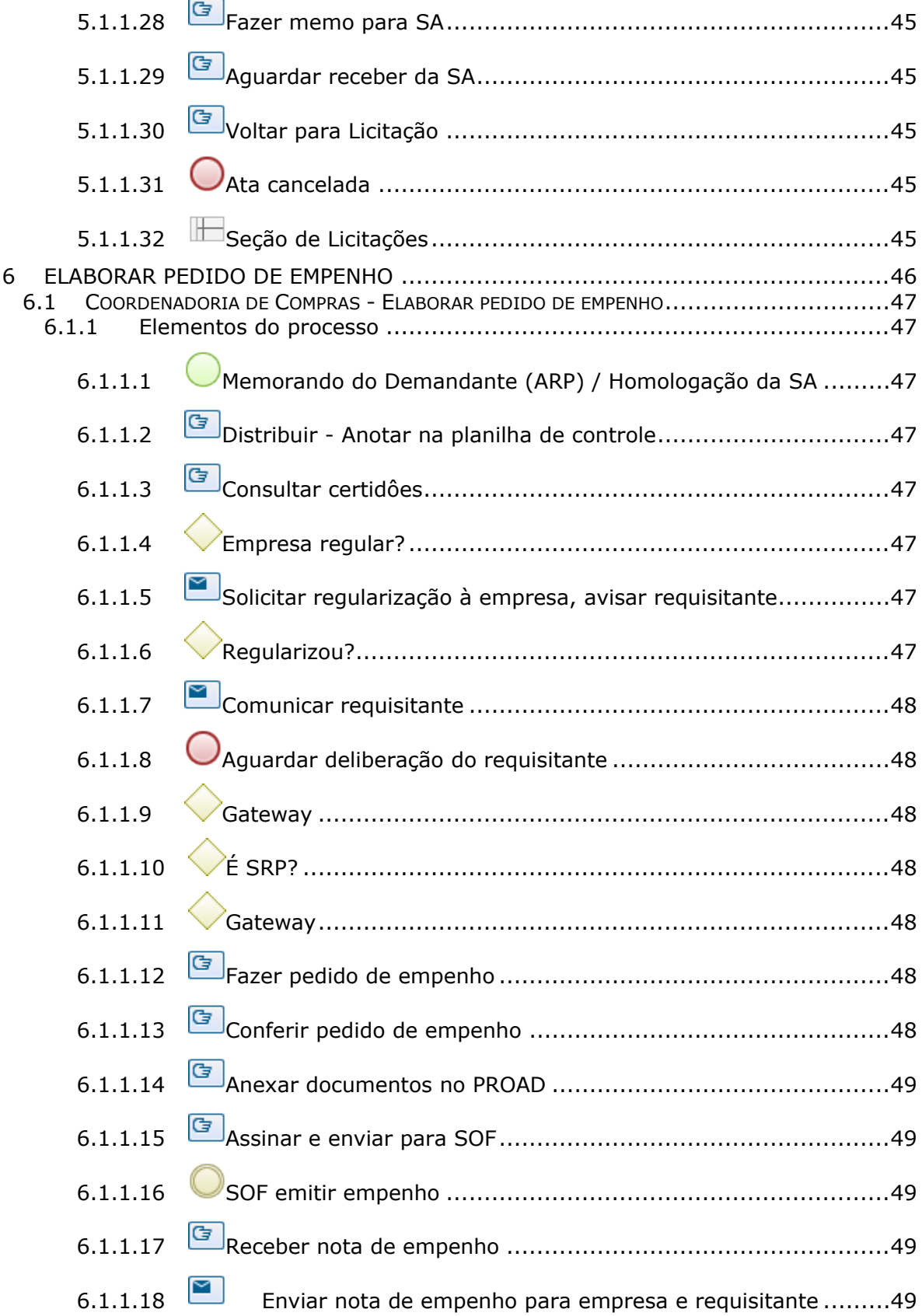

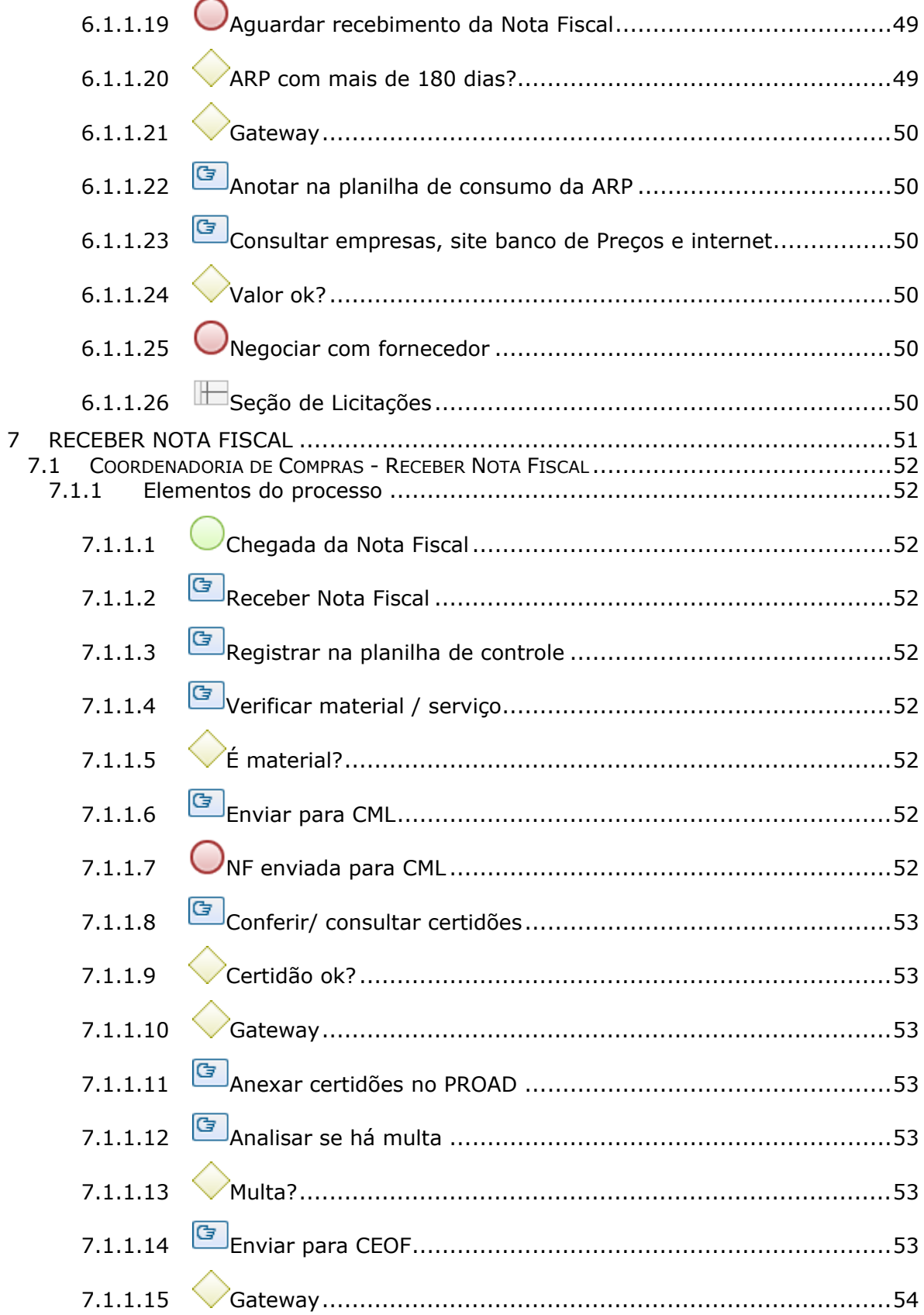

# 17/08/2021

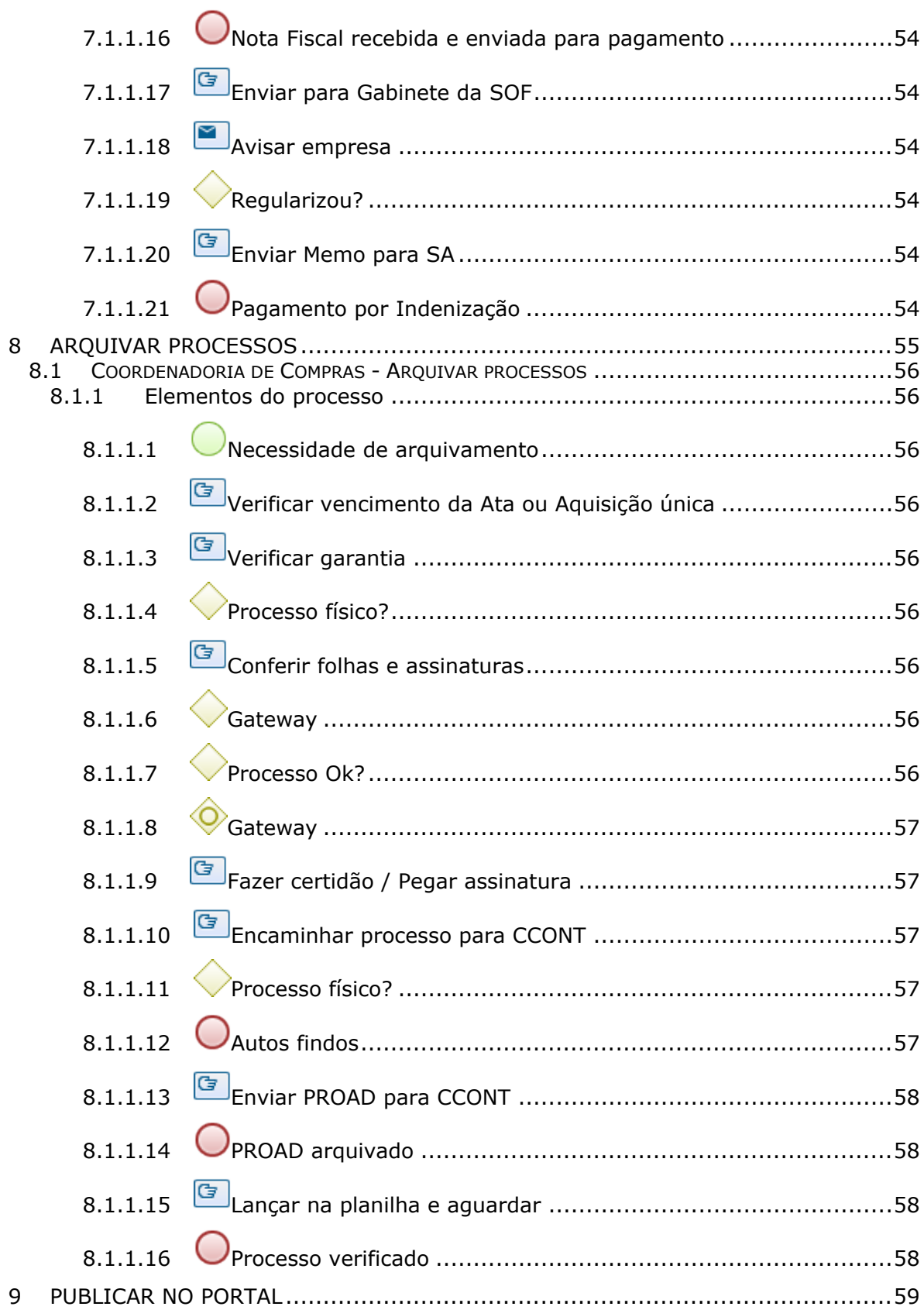

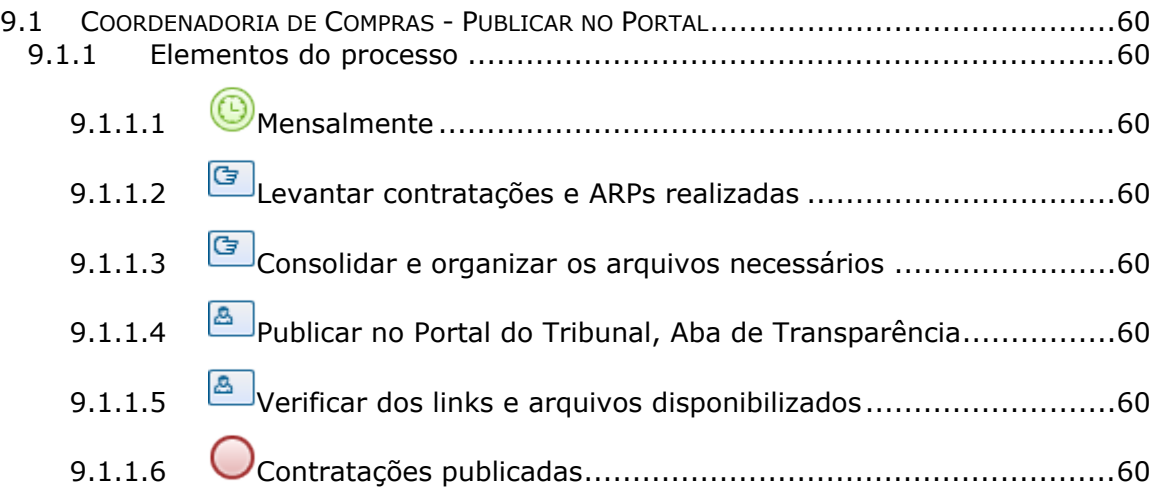

# 1 FLUXO GERAL

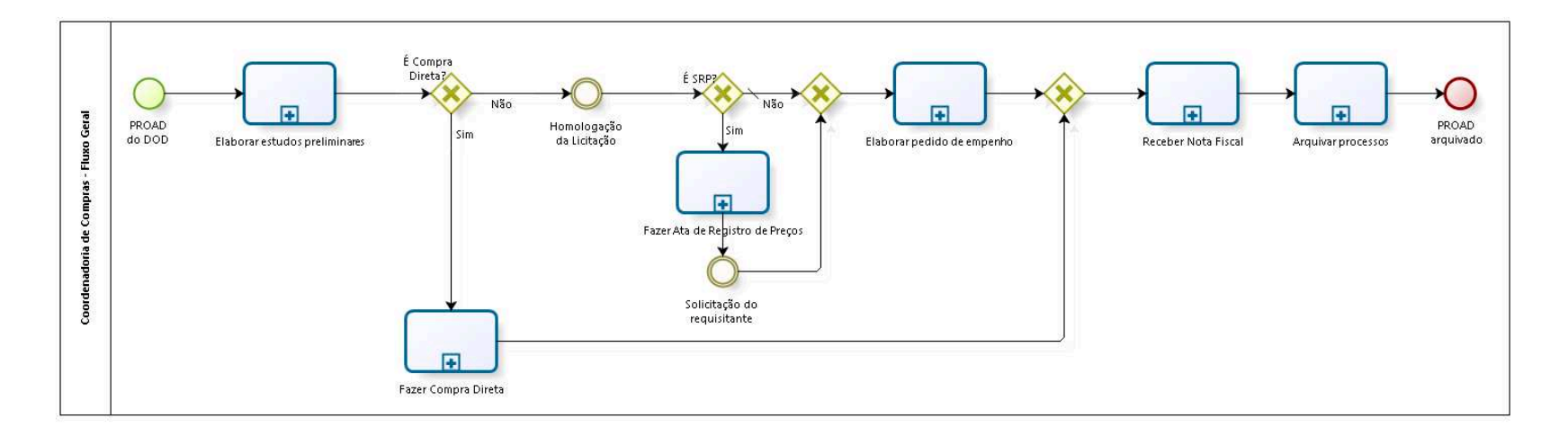

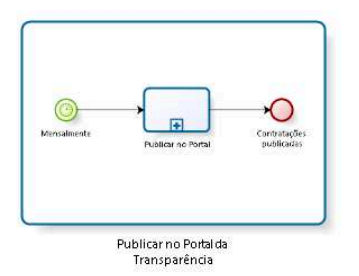

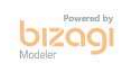

**Versão:** 1.0 **Autor:** fgsouza

# **1.1 COORDENADORIA DE COMPRAS - FLUXO GERAL**

# **1.1.1 ELEMENTOS DO PROCESSO**

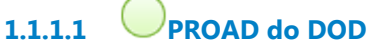

# **Descrição**

O PROAD do DOD (Documento de Oficialização de Demanda) chega a Seção de Licitações após triagem do Coordenador.

DOD é um conjunto de documentos que contém todos as informações necessárias para prosseguimento da demanda.

Se for de demandas de TIC é chamado de DOD-TIC, se for de outras demandas é chamado de DOD-D (Documento de Oficialização de Demanda Diverso).

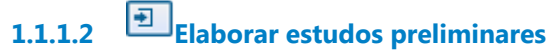

### **Processo**

Elaborar estudos preliminares - Secretaria da Administração - Elaborar estudos preliminares

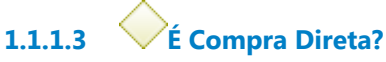

**Portões Sim Não**

**1.1.1.4 Fazer Compra Direta**

**Processo**

Fazer Compra Direta - Coordenadoria de Compras - Fazer Compra Direta

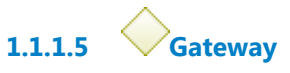

**Portões Receber Nota Fiscal**

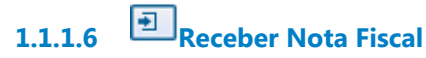

**Processo**

Receber Nota Fiscal - Coordenadoria de Compras - Receber Nota Fiscal

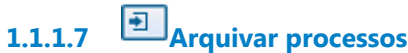

**Processo**

Arquivar processos - Coordenadoria de Compras - Arquivar processos

**1.1.1.8 PROAD arquivado**

**1.1.1.9 Homologação da Licitação**

**1.1.1.10 É SRP?**

**Portões**

**Sim**

**Não**

**Tipo de Condição**

Padrão

**1.1.1.11 Fazer Ata de Registro de Preços**

### **Processo**

Fazer Ata de Registro de Preços - Coordenadoria de Compras - Fazer Ata de Registro de Preços

**1.1.1.12 Solicitação do requisitante**

**1.1.1.13 Gateway**

**Portões Elaborar pedido de empenho**

**1.1.1.14 Elaborar pedido de empenho**

**Processo**

Elaborar pedido de empenho - Coordenadoria de Compras - Elaborar pedido de empenho

# **1.2 PROCESSO PRINCIPAL**

# **1.2.1 ELEMENTOS DO PROCESSO**

**1.2.1.1 Publicar no Portal da Transparência**

Ver detalhes

# **1.3 PUBLICAR NO PORTAL DA TRANSPARÊNCIA**

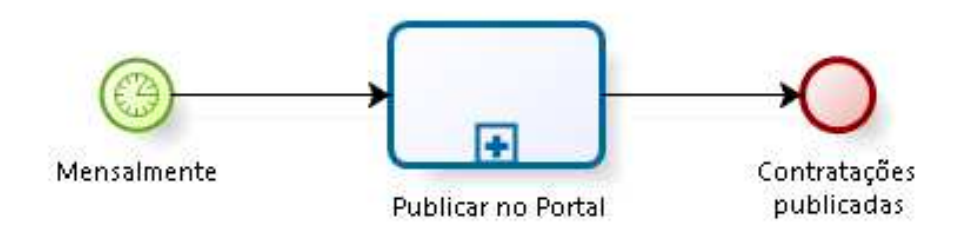

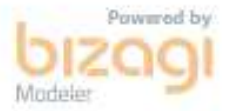

# **1.3.1 ELEMENTOS DO PROCESSO**

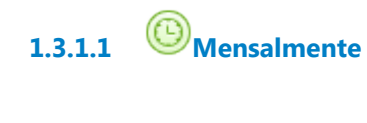

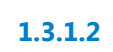

**1.3.1.2 Publicar no Portal**

**1.3.1.3 Contratações publicadas**

# 2 ELABORAR ESTUDOS PRELIMINARES

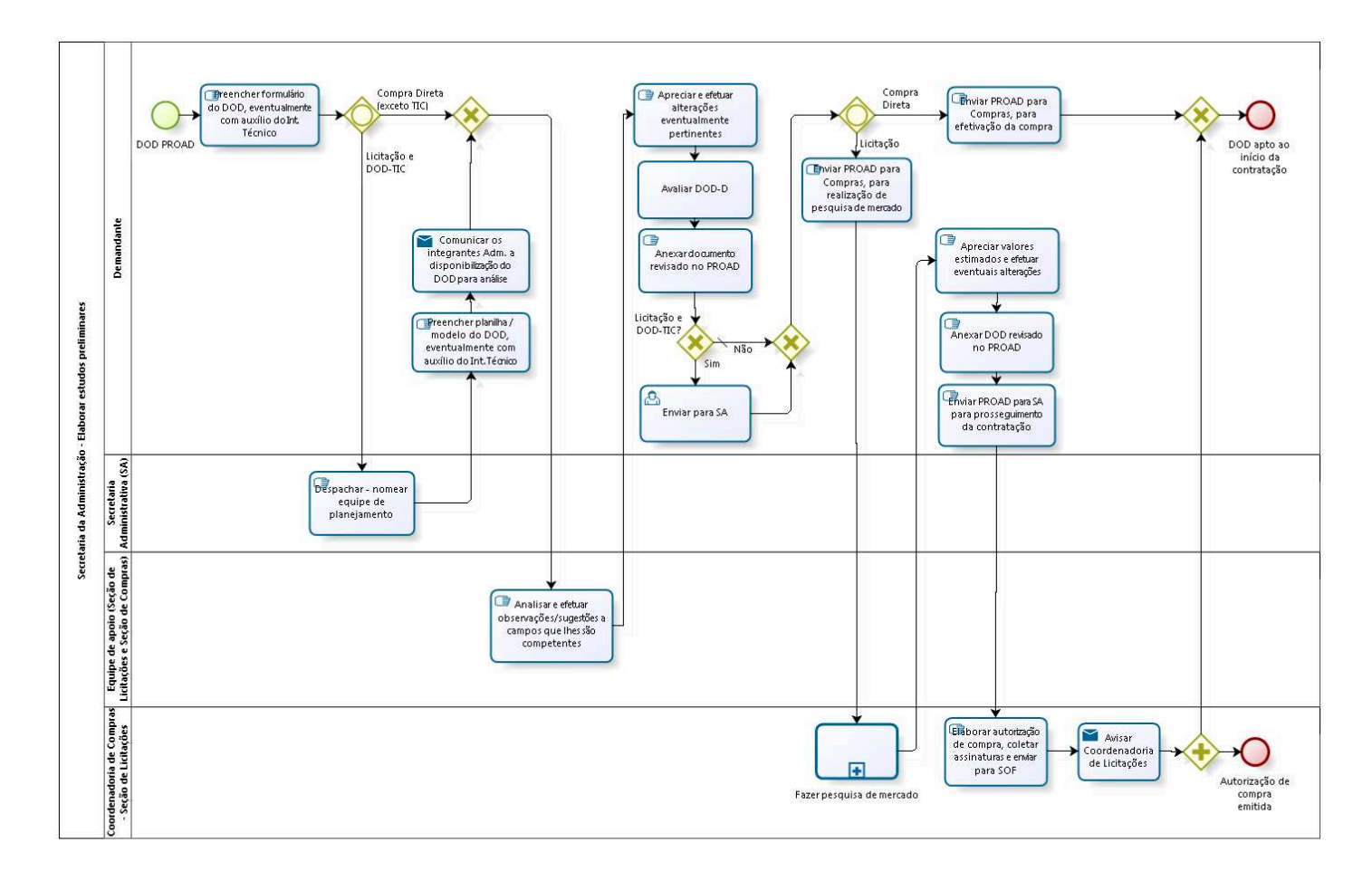

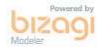

**Versão:** 1.0

**Autor:** fgsouza

# **2.1 SECRETARIA DA ADMINISTRAÇÃO - ELABORAR ESTUDOS PRELIMINARES**

# **2.1.1 ELEMENTOS DO PROCESSO**

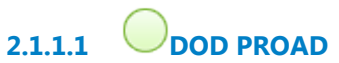

### **Descrição**

Pode ser DOD-D, tanto de Compra Direta, como de Licitação ou DOD-TIC.

**2.1.1.2 Preencher formulário do DOD, eventualmente com auxílio do Int. Técnico**

**2.1.1.3 Gateway**

**Portões Compra Direta (exceto TIC) Licitação e DOD-TIC**

**2.1.1.4 Despachar - nomear equipe de planejamento**

**2.1.1.5 Preencher planilha / modelo do DOD, eventualmente com auxílio do Int. Técnico**

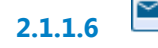

**2.1.1.6 Comunicar os integrantes Adm. a disponibilização do DOD para análise**

# **Implementação**

Serviço Web

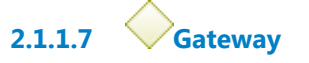

### **Portões**

### **Analisar e efetuar observações/sugestões a campos que lhes são competentes**

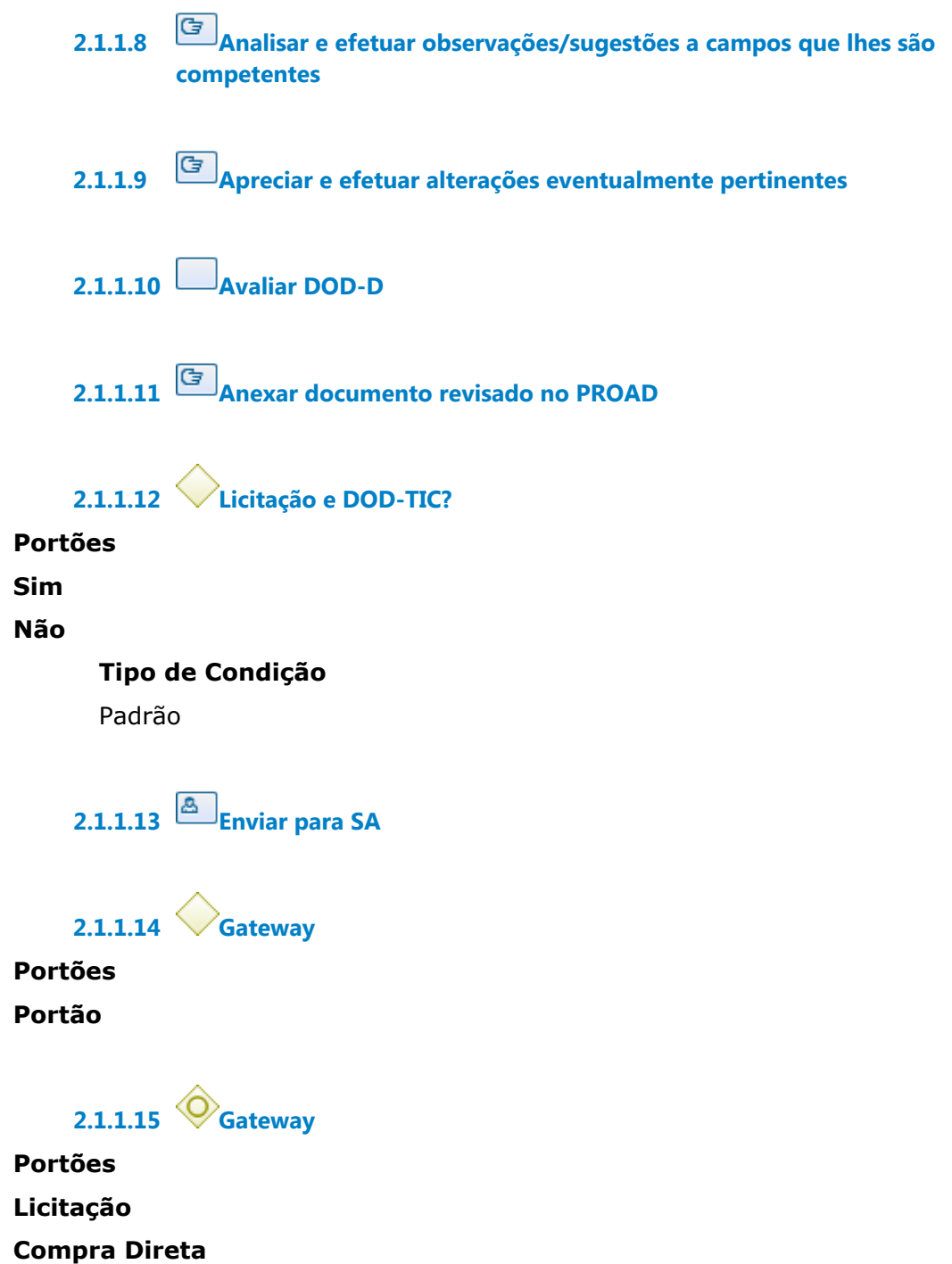

**2.1.1.16 Enviar PROAD para Compras, para efetivação da compra**

**2.1.1.17 Gateway**

**Portões DOD apto ao início da contratação**

**2.1.1.18 DOD apto ao início da contratação**

**2.1.1.19 Enviar PROAD para Compras, para realização de pesquisa de mercado**

**2.1.1.20 Fazer pesquisa de mercado**

### **Processo**

Fazer pesquisa de mercado - Coordenadoria de Compras - Fazer pesquisa de mercado

**2.1.1.21 Apreciar valores estimados e efetuar eventuais alterações**

**2.1.1.22 Anexar DOD revisado no PROAD**

**2.1.1.23 Enviar PROAD para SA para prosseguimento da contratação**

**2.1.1.24 Elaborar autorização de compra, coletar assinaturas e enviar para SOF**

# **Descrição**

Confecção do documento de Autorização de Compra (AC);

Assinaturas do Assistente-Chefe, Coordenador de Compras e Secretária da Administração;

Após as três assinaturas, o PROAD é encaminhado ao Gabinete da Secretaria de Orçamento e Finanças (SOF).

**2.1.1.25 Avisar Coordenadoria de Licitações Implementação** Serviço Web **2.1.1.26 Gateway 2.1.1.27 Autorização de compra emitida 2.1.1.28 Demandante 2.1.1.29 Secretaria Administrativa (SA)**

**2.1.1.30 Equipe de apoio (Seção de Licitações e Seção de Compras)**

# **Descrição**

O integrante administrativo (nomeado pela SA) e demais servidores da Coordenadoria de Compras.

**2.1.1.31 Coordenadoria de Compras - Seção de Licitações**

# 3 FAZER PESQUISA DE MERCADO

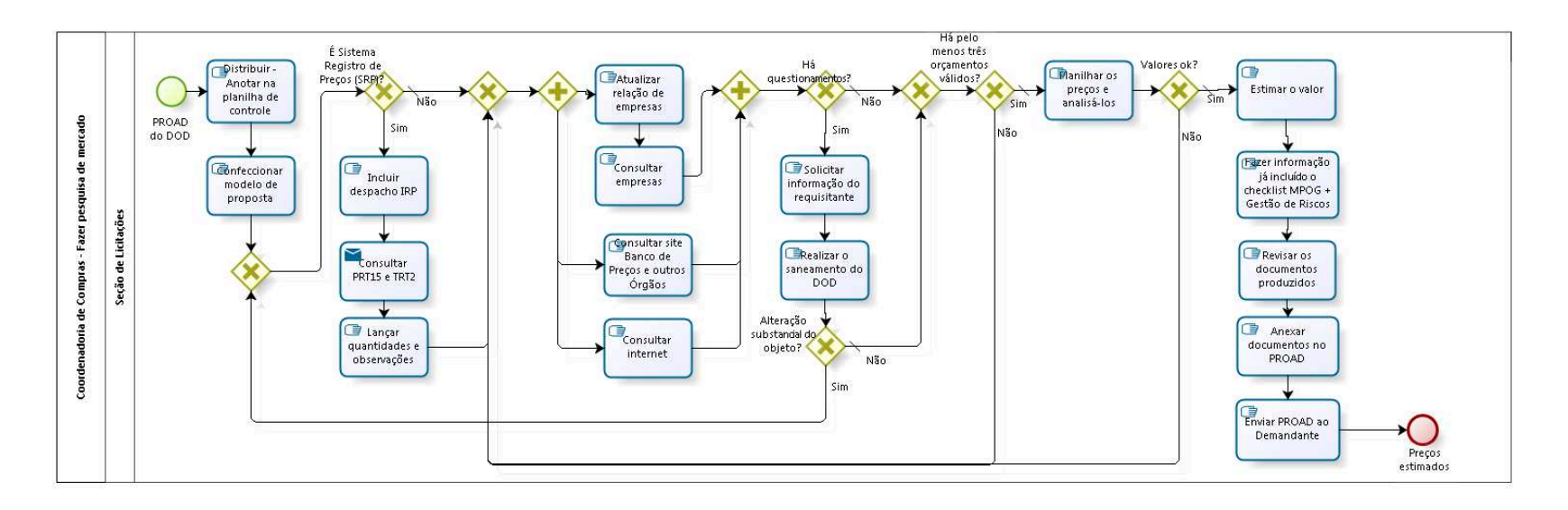

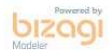

**Versão:** 1.0 **Autor:** fgsouza

# **3.1 COORDENADORIA DE COMPRAS - FAZER PESQUISA DE MERCADO**

# **3.1.1 ELEMENTOS DO PROCESSO**

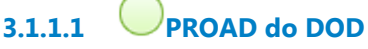

# **Descrição**

O PROAD do DOD (Documento de Oficialização de Demanda) chega a Seção de Licitações após triagem do Coordenador.

DOD é um conjunto de documentos que contém todos as informações necessárias para prosseguimento da demanda.

Se for de demandas de TIC é chamado de DOD, se for de outras demandas é chamado de DOD-D (Documento de Oficialização de Demanda Diverso).

# **3.1.1.2 Distribuir - Anotar na planilha de controle**

### **Descrição**

Distribuir entre os servidores da Seção de Licitações.

Fazer análise da complexidade do objeto, do número de itens, da dificuldade de obtenção de preços de mercado e do nível de urgência da aquisição.

**3.1.1.3 Confeccionar modelo de proposta**

# **Descrição**

Elaboração de formulário de proposta a ser enviado às empresas do mercado.

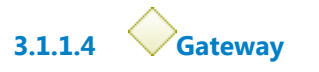

# **Portões**

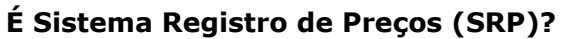

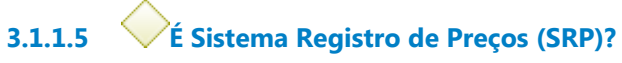

# **Descrição** Tem potencial para licitação conjunta.

**Portões**

**Sim**

**Não**

**Tipo de Condição** Padrão

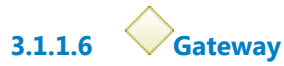

**Portões**

**Portão**

**3.1.1.7 Gateway**

**3.1.1.8 Atualizar relação de empresas**

# **Descrição**

Com base em processos de compras anteriores efetua-se atualização, com novos contatos.

**3.1.1.9 Consultar empresas**

# **Descrição**

A partir do cadastro de empresas, buscar orçamentos por e-mail e, caso entenda necessário, entrar em contato por telefone também.

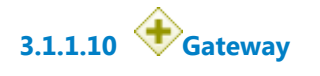

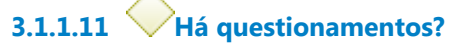

**Portões**

**Não**

**Tipo de Condição**

Padrão

**Sim**

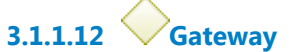

**Portões Há pelo menos três orçamentos válidos?**

**3.1.1.13 Há pelo menos três orçamentos válidos?**

**Portões**

**Sim**

**Tipo de Condição**

Padrão

**Não**

**3.1.1.14 Planilhar os preços e analisá-los**

# **Descrição**

Incluir todos os preços obtidos na pesquisa numa planilha.

**3.1.1.15 Valores ok?**

**Portões**

**Sim**

**Tipo de Condição** Padrão

# **3.1.1.16 Estimar o valor**

### **Descrição**

**Não**

Definir qual critério utilizar para definir o valor estimativo para a demanda. Via de regra é média simple ou saneada por desvio padrão.

**3.1.1.17 Fazer informação já incluído o checklist MPOG + Gestão de Riscos**

### **Descrição**

Informação que resume o trabalho realizado durante a pesquisa de preços. E a lista de conferência para verificar se todas as tarefas foram realizadas, feita pelo servidor da Seção de Licitações.

# **3.1.1.18 Revisar os documentos produzidos**

### **Descrição**

Conferência dos documentos produzidos no processo de compra pelo Assistente-Chefe da Seção de Licitações, ou outro servidor por ele designado.

**3.1.1.19 Anexar documentos no PROAD**

### **Descrição**

Inclusão dos documentos produzidos de forma agrupada e lógica.

**3.1.1.20 Enviar PROAD ao Demandante**

**3.1.1.21 Preços estimados**

**3.1.1.22 Solicitar informação do requisitante**

**Descrição** Via PROAD.

# **3.1.1.23 Realizar o saneamento do DOD**

# **Descrição**

O saneamento é realizado pela equipe de contratação, que responde pelo PROAD, subindo ou não nova versão do DOD.

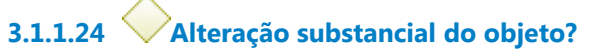

# **Portões**

**Sim**

**Não**

**Tipo de Condição**

Padrão

**3.1.1.25 Consultar site Banco de Preços e outros Órgãos**

# **Descrição**

Consolida informações sobre contratações públicas de vários banco de dados.

# **3.1.1.26 Consultar internet**

# **Descrição**

Buscar o objeto na internet e encontar valores para o objeto.

# **3.1.1.27 Incluir despacho IRP**

**Descrição**

Despacho IRP (Intenção de Registro de Preços) justifica a limitação do convite para participação do pregão somente ao PRT15 e TRT2.

# **3.1.1.28 Consultar PRT15 e TRT2**

**Descrição** Consultar Coordenadoria de Compras deles.

# **Implementação**

Serviço Web

**3.1.1.29 Lançar quantidades e observações**

# **Descrição**

Caso PRT15 e/ou TRT2 resolvam participar da licitação, eles devem responder com a quantidade que desejam e as características especias que precisam, se for o caso.

**3.1.1.30 Seção de Licitações**

# 4 FAZER COMPRA DIRETA

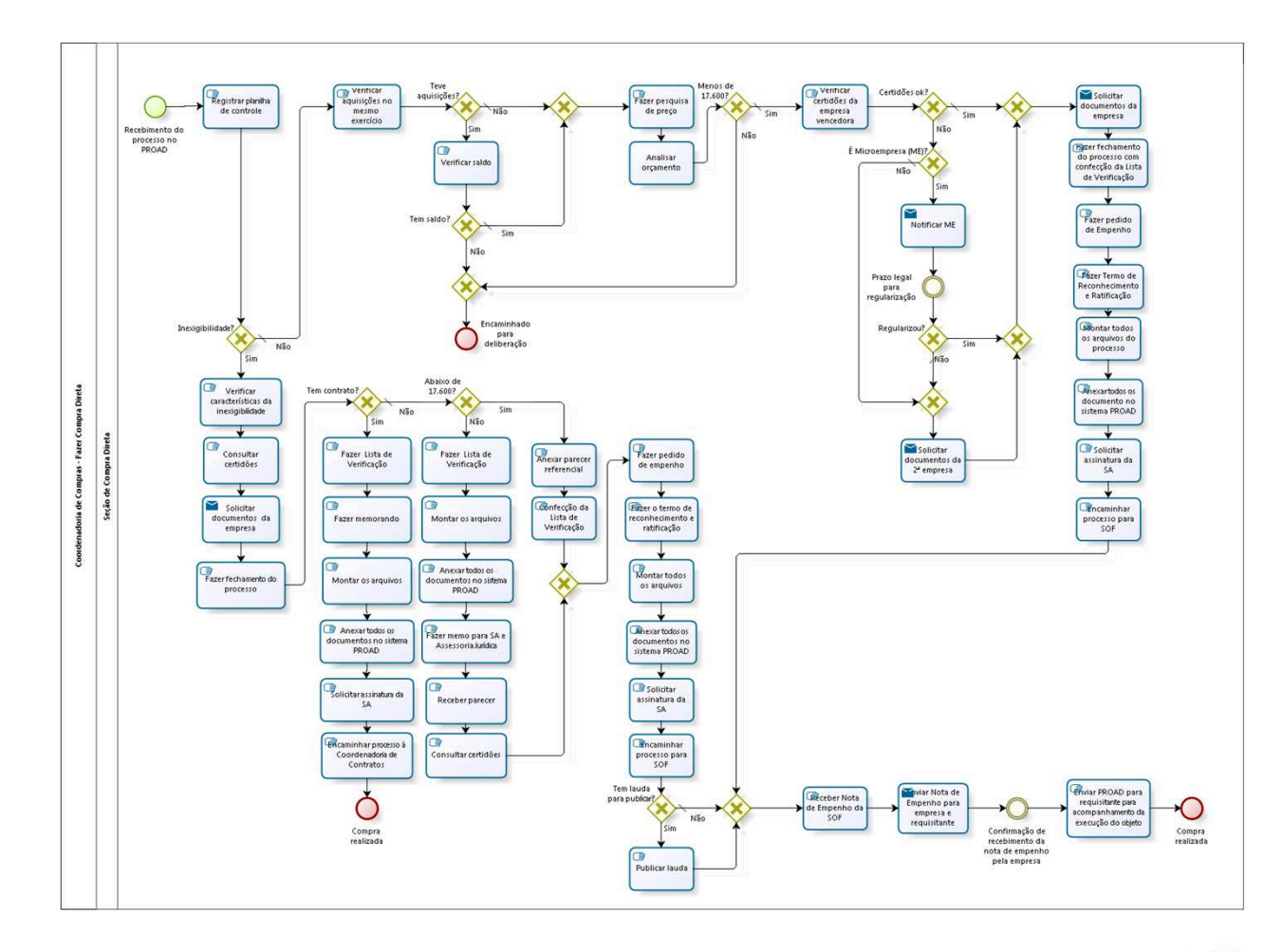

bizagi

**Versão:** 1.0

**Autor:** fgsouza

# **4.1 COORDENADORIA DE COMPRAS - FAZER COMPRA DIRETA**

# **4.1.1 ELEMENTOS DO PROCESSO**

**4.1.1.1 Recebimento do processo no PROAD**

**Descrição**

**4.1.1.2 Registrar planilha de controle**

**4.1.1.3 Inexigibilidade?**

### **Descrição**

Trata-se de inexigibilidade, segundo Art. 25 da Lei Nº 8666/93.

**Portões**

**Não**

**Tipo de Condição**

Padrão

**Sim**

**4.1.1.4 Verificar características da inexigibilidade**

# **Descrição**

Que constam na Lei Nº 8666/93.

**4.1.1.5 Consultar certidôes**

**4.1.1.6 Solicitar documentos da empresa**

### **Implementação**

Serviço Web

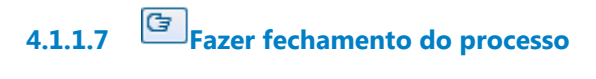

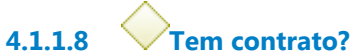

**Portões**

**Sim**

**Não**

**Tipo de Condição**

Padrão

**4.1.1.9 Fazer Lista de Verificação**

**4.1.1.10 Fazer memorando**

**4.1.1.11 Montar os arquivos**

**4.1.1.12 Anexar todos os documentos no sistema PROAD**

**4.1.1.13 Solicitar assinatura da SA**

**4.1.1.14 Encaminhar processo à Coordenadoria de Contratos**

**4.1.1.15 Compra realizada**

**4.1.1.16 Abaixo de 17.600?**

**Portões**

**Não**

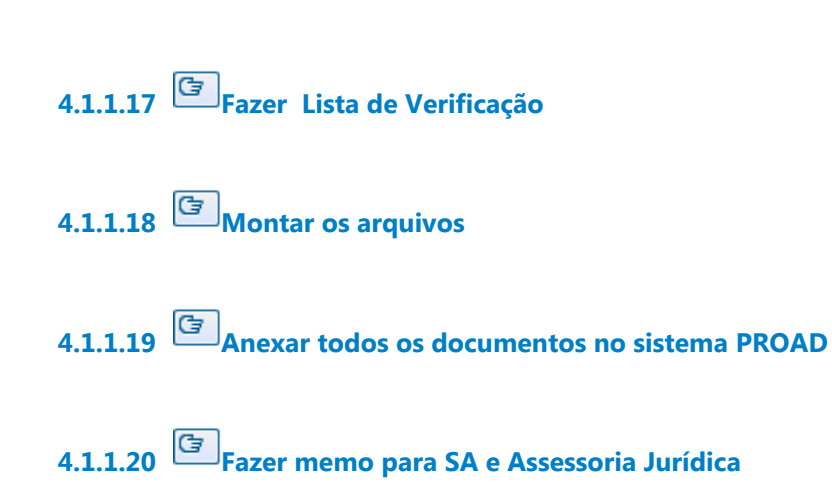

### **Descrição**

Somente haverá memorando se houver dúvida jurídica ou se o valor da contratação ultrapassar o valor disposto no artigo 24, incisos I e II da Lei Nº 8666/93.

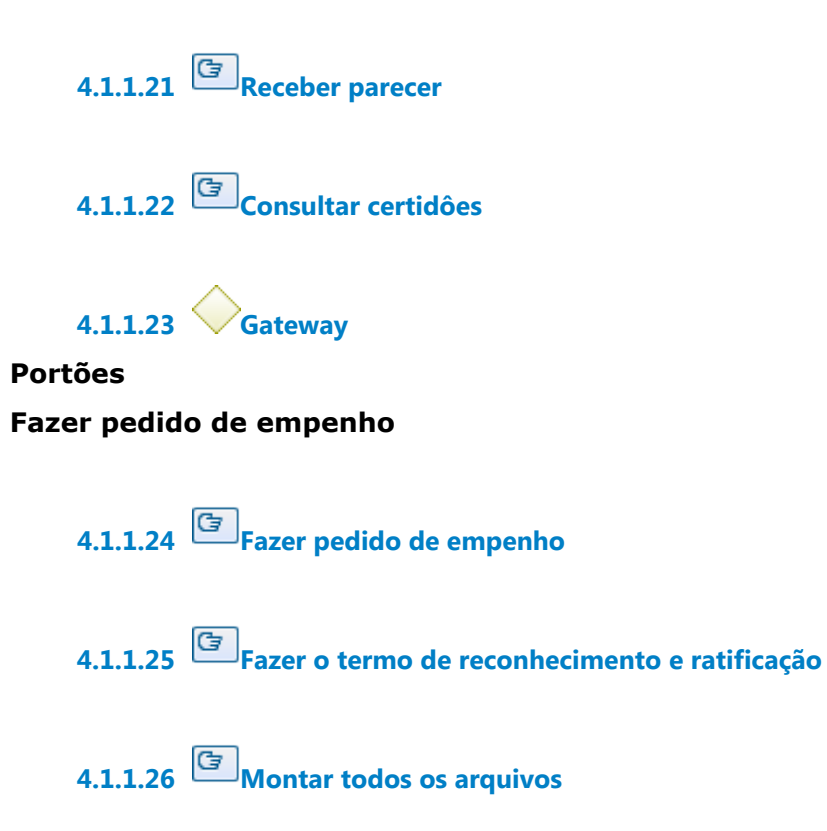

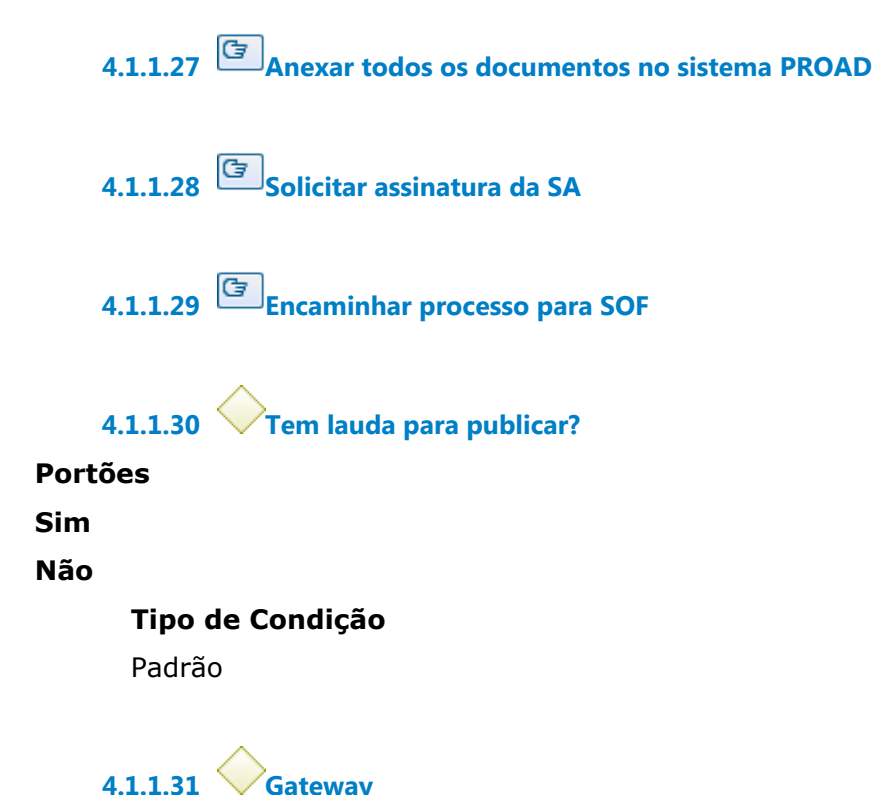

**Portões Receber Nota de Empenho da SOF**

**4.1.1.32 Receber Nota de Empenho da SOF**

**4.1.1.33 Enviar Nota de Empenho para empresa e requisitante**

### **Descrição**

Digitalizar o e-mail e juntar ao PROAD.

### **Implementação**

Serviço Web

**4.1.1.34 Confirmação de recebimento da nota de empenho pela empresa**

**4.1.1.35 Enviar PROAD para requisitante para acompanhamento da execução do objeto**

**4.1.1.36 Compra realizada**

**4.1.1.37 Publicar lauda**

**Descrição** Publicar no DOU, Seção III.

**4.1.1.38 Anexar parecer referencial**

**4.1.1.39 Confecção da Lista de Verificação**

**4.1.1.40 Verificar aquisições no mesmo exercício**

# **Descrição**

Verificar se há saldo disponível para aquisição do objeto dentro do limite de compra direta.

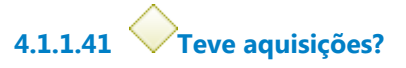

**Portões**

**Não**

**Tipo de Condição**

Padrão

**Sim**

**4.1.1.42 Verificar saldo**

**4.1.1.43 Tem saldo?**

**Portões**

**Não**

**Sim**

**Tipo de Condição**

Padrão

$$
\mathbf{4.1.1.44} \bigotimes \mathbf{Gateway}
$$

**Portões Encaminhado para deliberação**

**4.1.1.45 Encaminhado para deliberação**

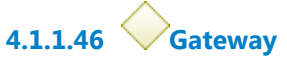

**Portões**

**Fazer pesquisa de preço**

**4.1.1.47 Fazer pesquisa de preço**

**4.1.1.48 Analisar orçamento**

**4.1.1.49 Menos de 17.600?**

**Portões**

**Sim**

**Tipo de Condição**

Padrão

**Não**

**4.1.1.50 Verificar certidões da empresa vencedora**

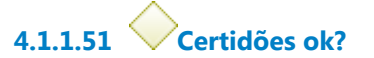

**Portões**

**Sim**

**Tipo de Condição**

Padrão

**Não**

**4.1.1.52 É Microempresa (ME)? Portões Sim Não Tipo de Condição** Padrão

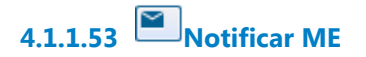

### **Implementação**

Serviço Web

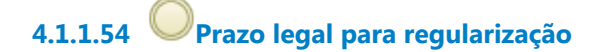

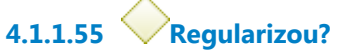

### **Portões**

### **Não**

**Tipo de Condição** Padrão

**Sim**

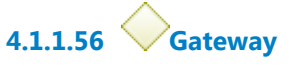

**Portões**

**Portão**

**4.1.1.57 Gateway**

**Portões Solicitar documentos da empresa**

**4.1.1.58 Solicitar documentos da empresa**

**Implementação** Serviço Web

**4.1.1.59 Fazer fechamento do processo com confecção da Lista de Verificação**

- **4.1.1.60 Fazer pedido de Empenho**
- **4.1.1.61 Fazer Termo de Reconhecimento e Ratificação**
- **4.1.1.62 Montar todos os arquivos do processo**
- **4.1.1.63 Anexar todos os documento no sistema PROAD**
- **4.1.1.64 Solicitar assinatura da SA**
- **4.1.1.65 Encaminhar processo para SOF**

**4.1.1.66 Gateway**

**Portões Solicitar documentos da 2ª empresa**

**4.1.1.67 Solicitar documentos da 2ª empresa**

### **Implementação**

Serviço Web

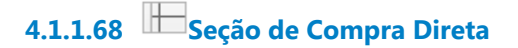

# 5 FAZER ATA DE REGISTRO DE PREÇOS

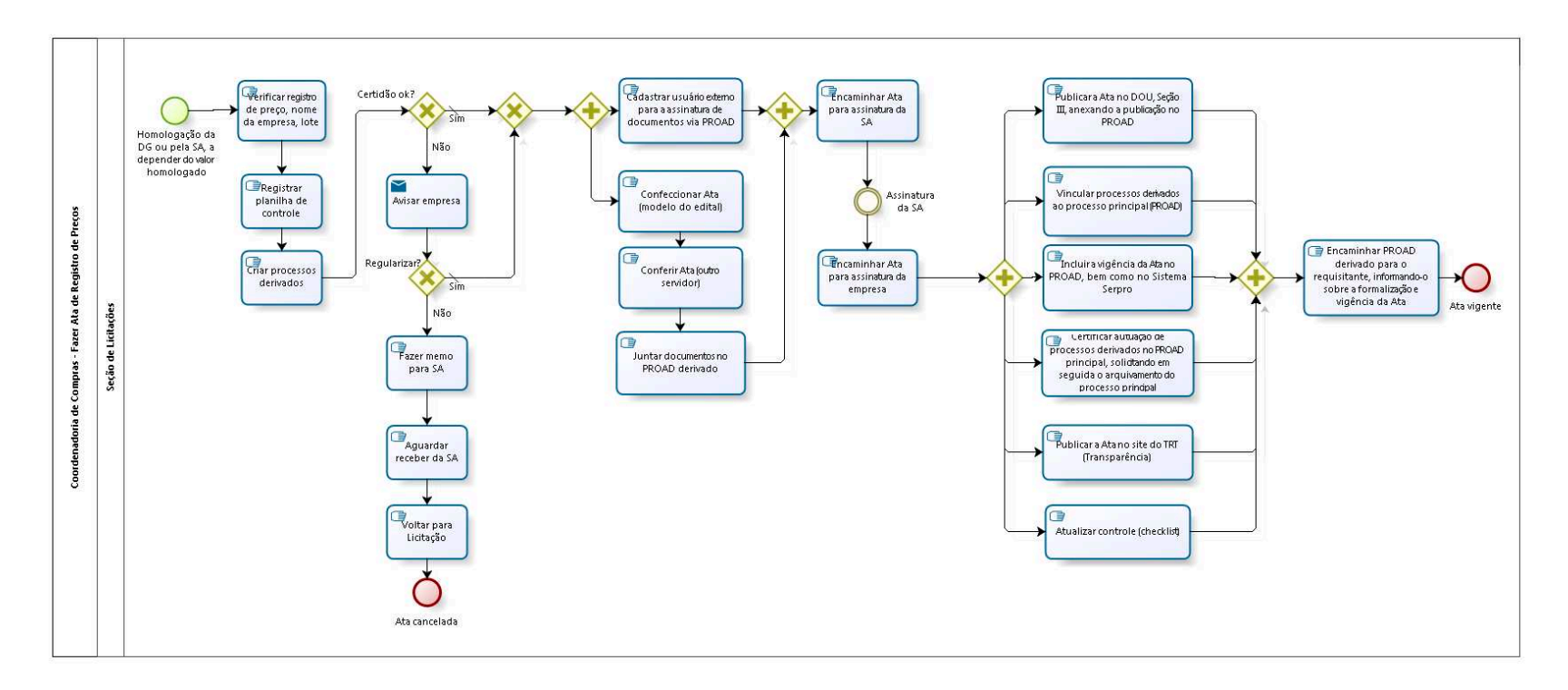

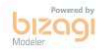

**Versão:** 1.0

**Autor:** fgsouza

# **5.1 COORDENADORIA DE COMPRAS - FAZER ATA DE REGISTRO DE PREÇOS**

# **5.1.1 ELEMENTOS DO PROCESSO**

**5.1.1.1 Homologação da DG ou pela SA, a depender do valor homologado**

**Descrição**

**5.1.1.2 Verificar registro de preço, nome da empresa, lote**

**5.1.1.3 Registrar planilha de controle**

**Descrição**

Check-list de tarefas.

**5.1.1.4 Criar processos derivados**

**5.1.1.5 Certidão ok?**

**Portões**

**Não**

**Sim**

**Tipo de Condição**

Padrão

**5.1.1.6 Avisar empresa**

**Implementação**

Serviço Web

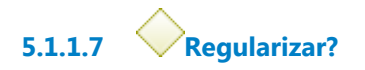

**Portões**

**Sim**

**Tipo de Condição**

Padrão

**Não**

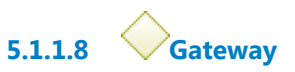

**Portões**

**Portão**

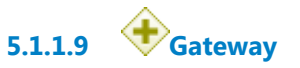

**5.1.1.10 Confeccionar Ata (modelo do edital)**

# **Descrição**

Proposta, quantitativo, objeto, representante legal, etc.

**5.1.1.11 Conferir Ata (outro servidor)**

**5.1.1.12 Juntar documentos no PROAD derivado**

# **Descrição**

Juntar na seguinte ordem: Edital, Proposta da empresa, Certidão de Regularidade e Ata.

**5.1.1.13 Gateway**

**5.1.1.14 Encaminhar Ata para assinatura da SA**

**5.1.1.15 Assinatura da SA**

**5.1.1.16 Encaminhar Ata para assinatura da empresa**

### **Descrição**

Via PROAD, clicando na opção "Compartilhar Documento", no canto direito do arquivo anexado ao PROAD.

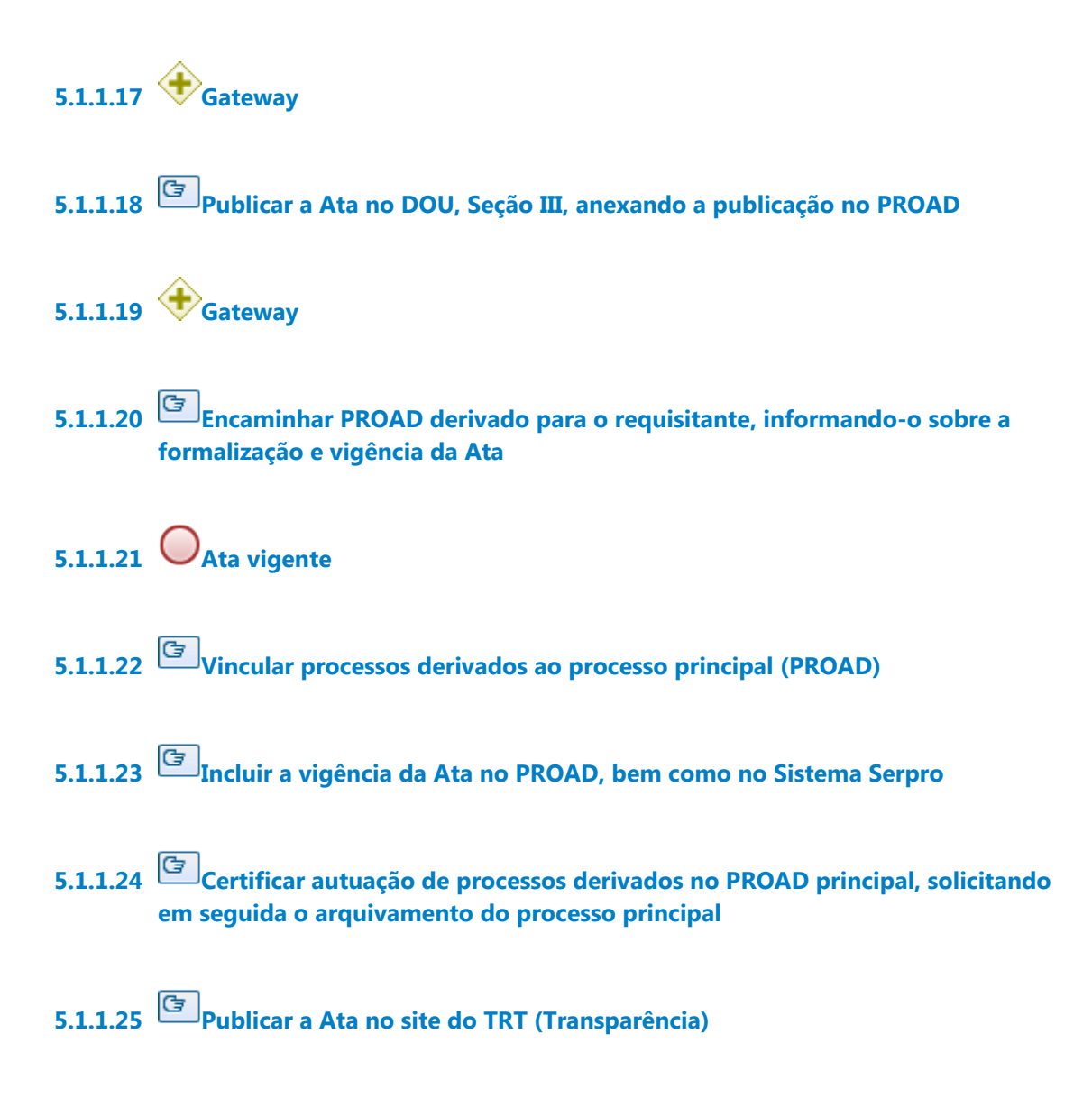

**5.1.1.26 Atualizar controle (checklist)**

# **5.1.1.27 Cadastrar usuário externo para a assinatura de documentos via PROAD Descrição**

Em Internet - Sistemas Administrativos - Central de Serviços - Serviços - Serviços de Tecnologia da Informação e Comunicações - Sistemas Administrativos - PROAD - Cadastramento de Usuário Externo ao TRT 15 no PROAD, preencher os campos solicitados (não há necessidade de anexar nenhum documento).

Após o cadastro, a empresa receberá um e-mail do TRT para cadastrar duas senhas: uma para autenticação e outra para assinatura de documentos, para que fique apta para poder assinar a ata.

Somente se o usuário externo (representante da empresa) já tiver feito o cadastro das duas senhas é que será possível o envio da ata para assinatura.

**5.1.1.28 Fazer memo para SA 5.1.1.29 Aguardar receber da SA 5.1.1.30 Voltar para Licitação 5.1.1.31 Ata cancelada 5.1.1.32 Seção de Licitações**

# 6 ELABORAR PEDIDO DE EMPENHO

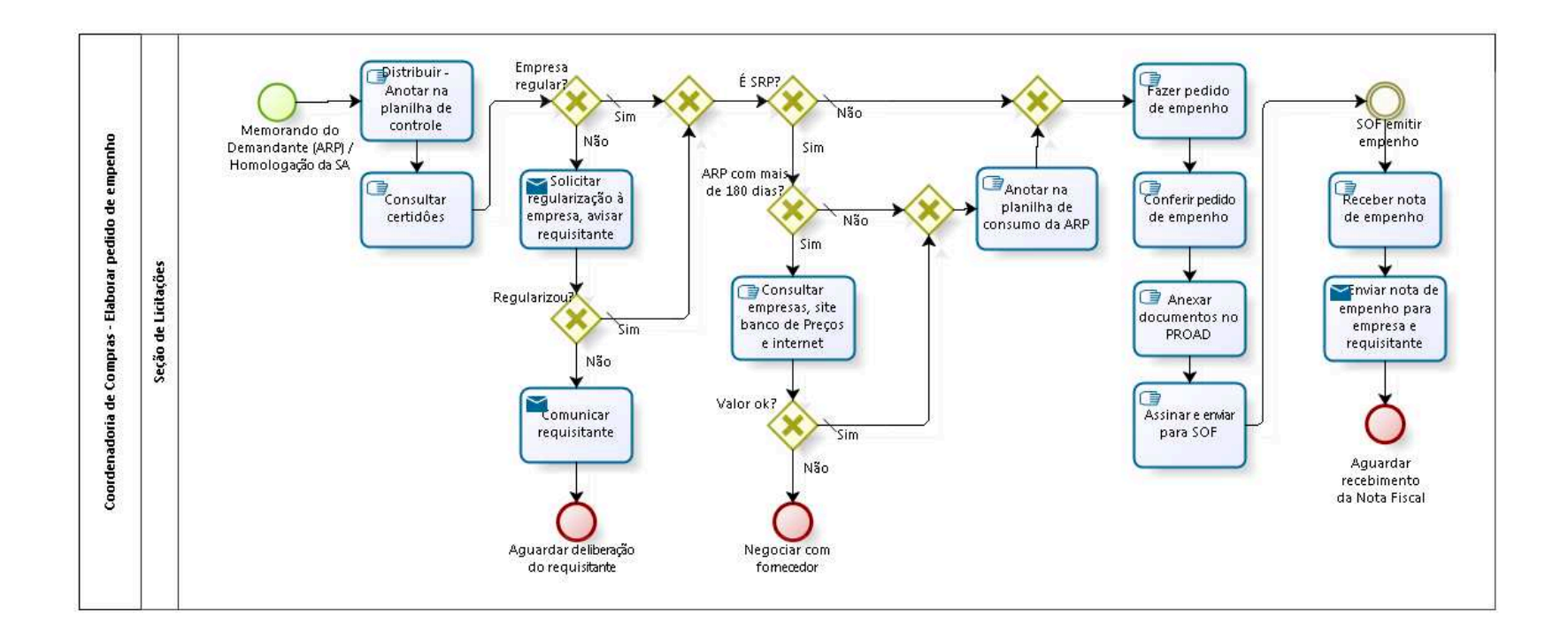

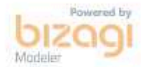

**Versão:** 1.0 **Autor:** fgsouza

# **6.1 COORDENADORIA DE COMPRAS - ELABORAR PEDIDO DE EMPENHO**

### **6.1.1 ELEMENTOS DO PROCESSO**

- **6.1.1.1 Memorando do Demandante (ARP) / Homologação da SA**
- **6.1.1.2 Distribuir Anotar na planilha de controle**

### **Descrição**

Distribuir entre os servidores da Seção de Licitações.

**6.1.1.3 Consultar certidôes**

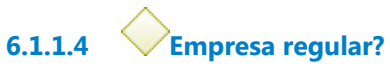

**Portões**

**Sim**

**Tipo de Condição**

Padrão

**Não**

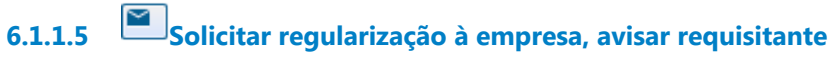

### **Implementação**

Serviço Web

**6.1.1.6 Regularizou?**

**Portões**

**Não**

### **Sim**

### **Tipo de Condição**

Padrão

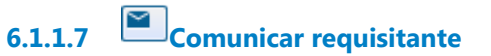

### **Implementação**

Serviço Web

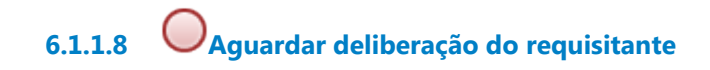

**6.1.1.9 Gateway**

# **Portões**

**É SRP?**

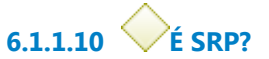

**Portões**

### **Não**

**Tipo de Condição** Padrão

**Sim**

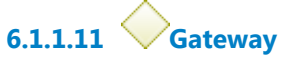

**Portões**

**Fazer pedido de empenho**

**6.1.1.12 Fazer pedido de empenho**

**6.1.1.13 Conferir pedido de empenho**

# **Descrição**

Conferência do pedido de empenho pelo Assistente-Chefe da Seção de Licitações.

**6.1.1.14 Anexar documentos no PROAD**

# **Descrição**

Inclusão dos documentos.

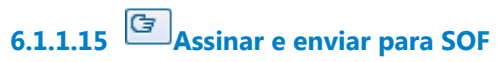

# **Descrição**

Assinar Pedido de Empenho;

Assinaturas do Assistente-Chefe, Coordenador de Compras e Secretária da Administração;

Após as três assinaturas, o PROAD é encaminhado ao Gabinete da Secretaria de Orçamento e Finanças (SOF).

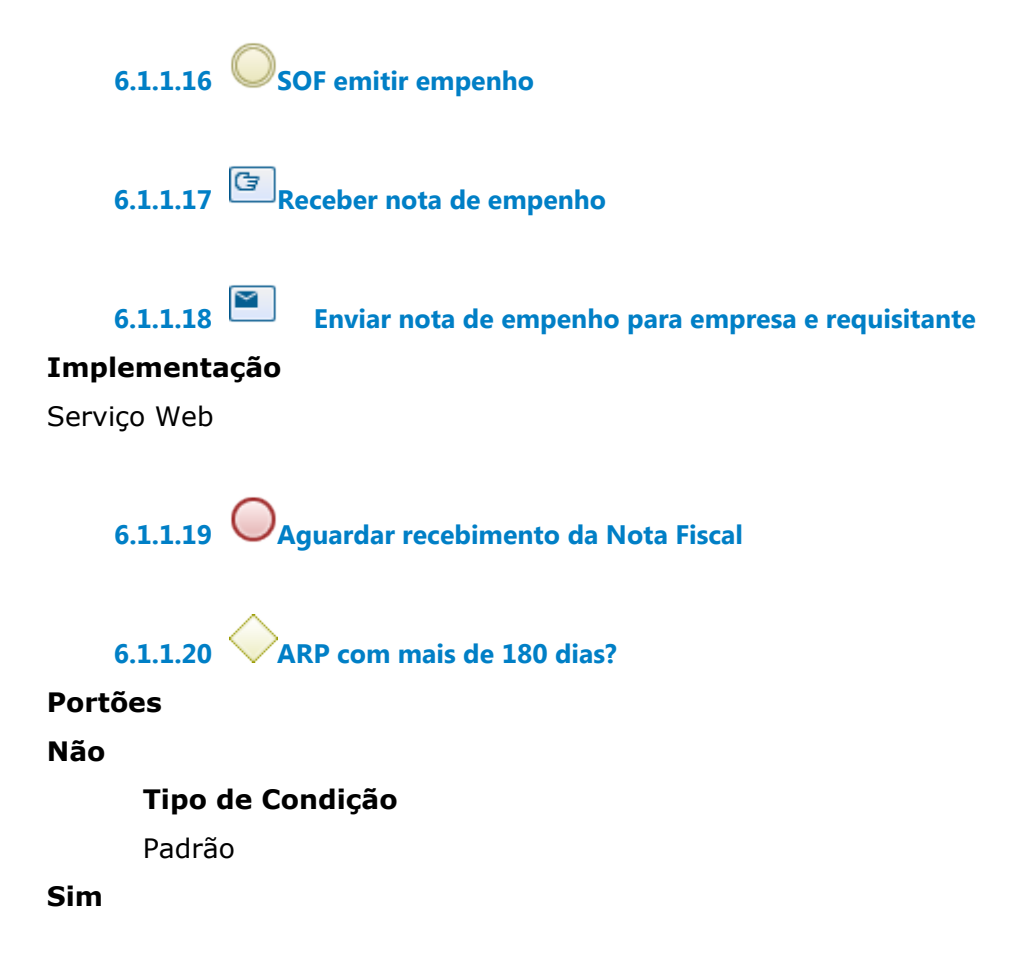

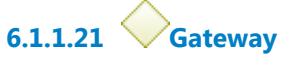

**Portões**

**Anotar na planilha de consumo da ARP**

**6.1.1.22 Anotar na planilha de consumo da ARP**

**6.1.1.23 Consultar empresas, site banco de Preços e internet**

### **Descrição**

Verificar se o preço de mercado está abaixo do valor da ARP.

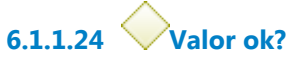

**Portões**

**Não**

**Sim**

**Tipo de Condição**

Padrão

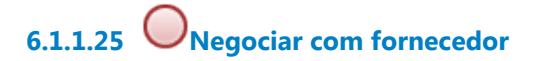

**6.1.1.26 Seção de Licitações**

# 7 RECEBER NOTA FISCAL

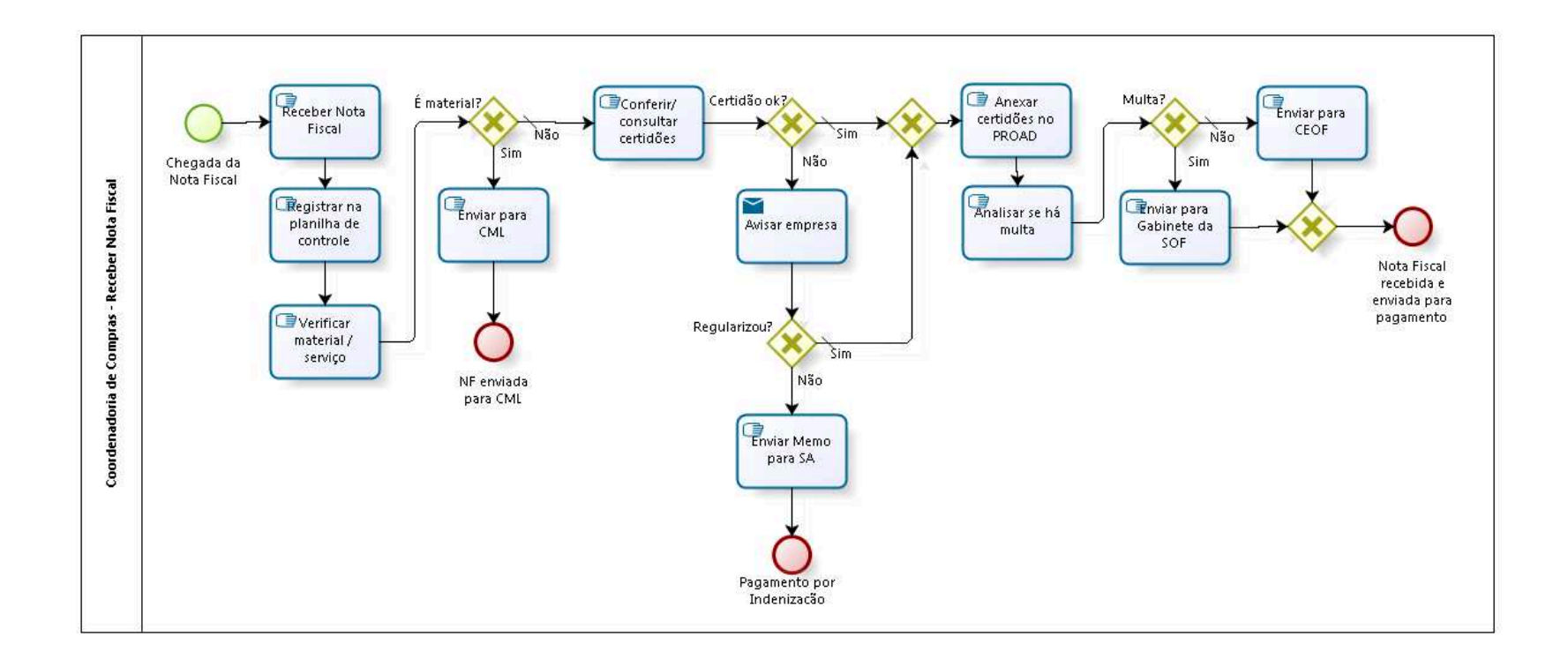

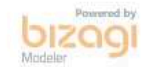

**Versão:** 1.0

**Autor:** fgsouza

# **7.1 COORDENADORIA DE COMPRAS - RECEBER NOTA FISCAL**

### **7.1.1 ELEMENTOS DO PROCESSO**

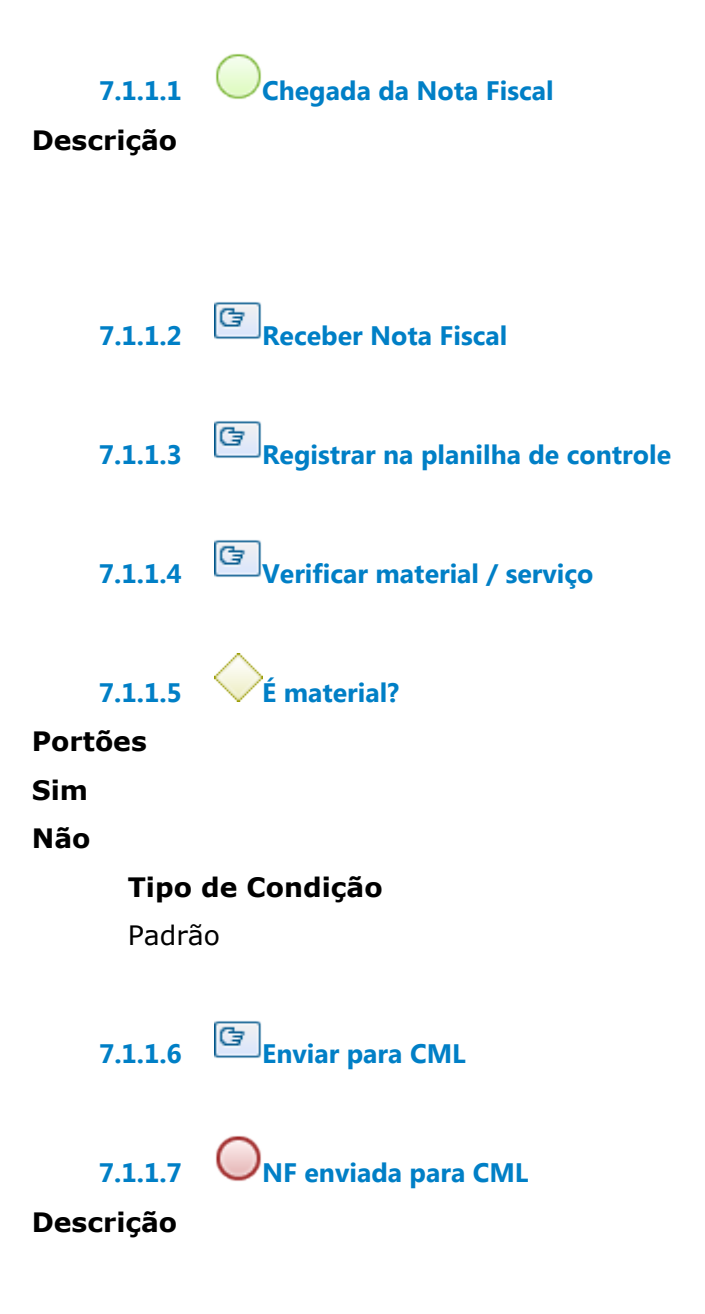

Demais atividades para conclusão do pagamento serão processadas pela CML.

**7.1.1.8 Conferir/ consultar certidões 7.1.1.9 Certidão ok? Portões Não Sim Tipo de Condição** Padrão **7.1.1.10 Gateway Portões Anexar certidões no PROAD 7.1.1.11 Anexar certidões no PROAD 7.1.1.12 Analisar se há multa 7.1.1.13 Multa? Portões Não Tipo de Condição** Padrão

**Sim**

**7.1.1.14 Enviar para CEOF**

**Descrição** Enviar pelo PA ou Memorando (processo físico), ou, PROAD .

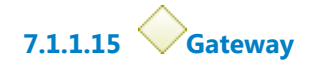

**Portões Nota Fiscal recebida e enviada para pagamento**

**7.1.1.16 Nota Fiscal recebida e enviada para pagamento**

**7.1.1.17 Enviar para Gabinete da SOF**

# **Descrição**

Enviar pelo PA ou Memorando (processo físico), ou, PROAD .

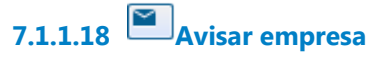

# **Implementação**

Serviço Web

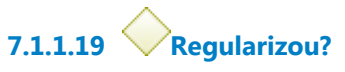

**Portões**

**Não**

**Sim**

**Tipo de Condição** Padrão

**7.1.1.20 Enviar Memo para SA**

**7.1.1.21 Pagamento por Indenização**

**Descrição** Autorização de pagamento concedido pela Presidência.

# 8 ARQUIVAR PROCESSOS

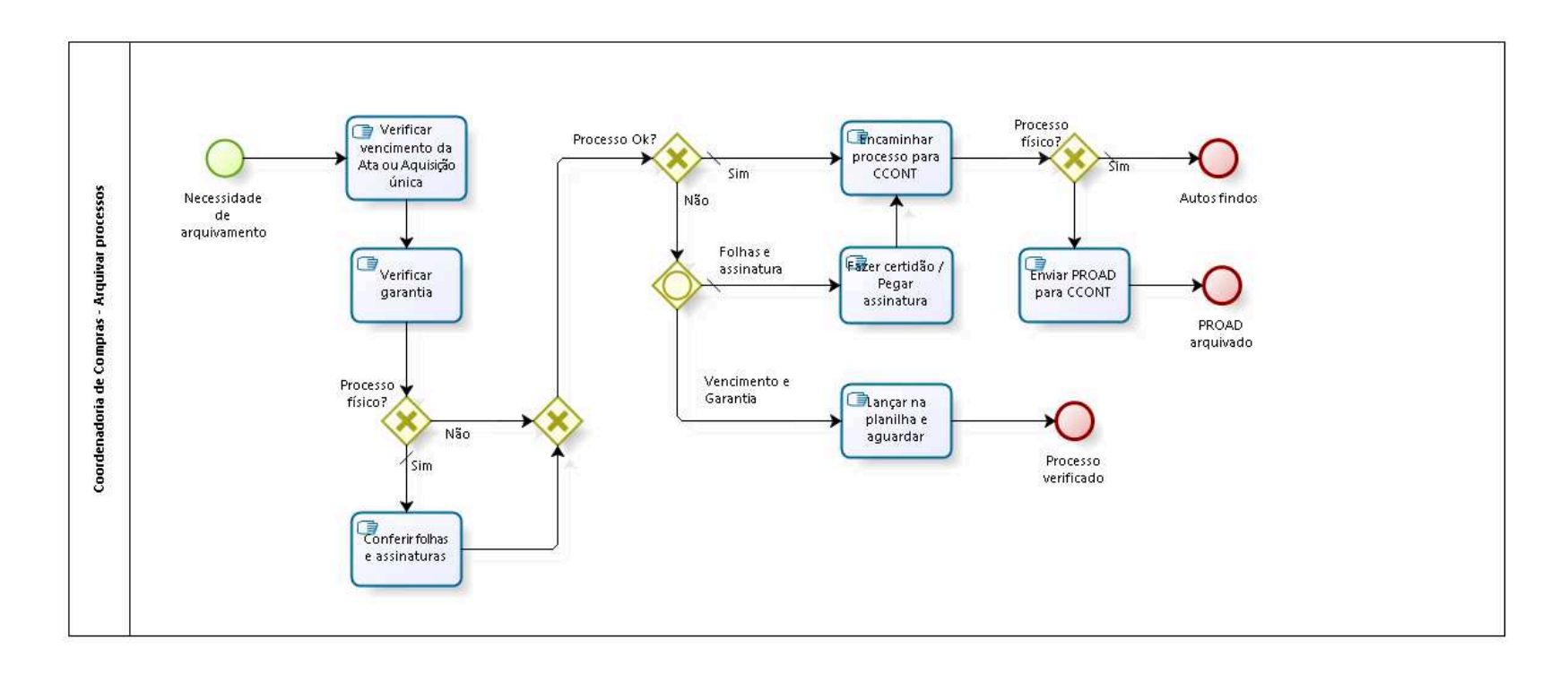

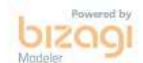

**Versão:** 1.0

**Autor:** fgsouza

# **8.1 COORDENADORIA DE COMPRAS - ARQUIVAR PROCESSOS**

### **8.1.1 ELEMENTOS DO PROCESSO**

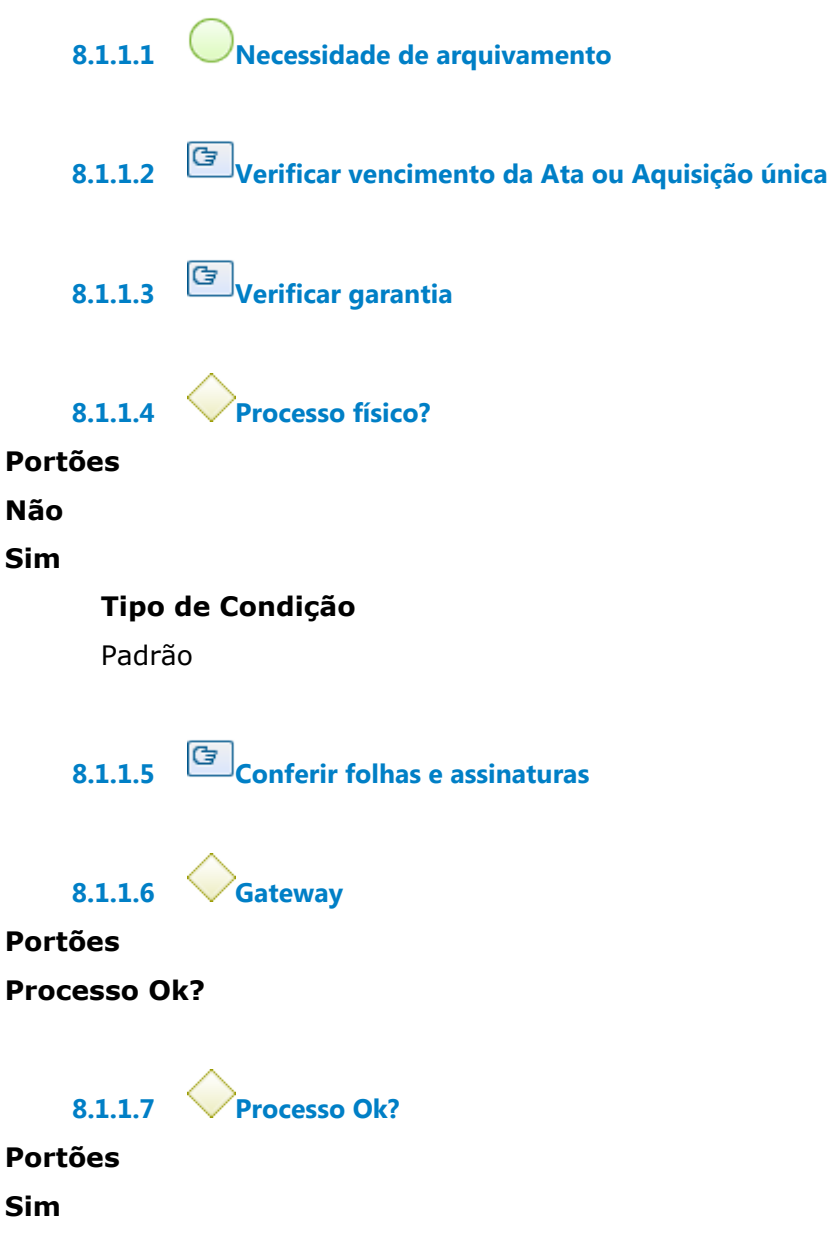

**Tipo de Condição**

Padrão

**Não**

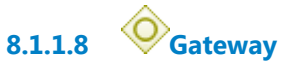

**Descrição**

Se PROAD, único caminho possível é Vencimento e Garantia.

**Portões**

**Folhas e assinatura**

**Tipo de Condição**

Padrão

**Vencimento e Garantia**

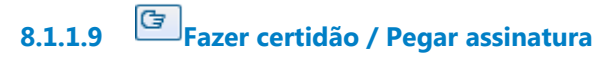

**Descrição** Atividade própria de processos físicos.

**8.1.1.10 Encaminhar processo para CCONT**

**Descrição**

**8.1.1.11 Processo físico?**

**Portões**

**Sim**

**Tipo de Condição**

Padrão

**Enviar PROAD para CCONT**

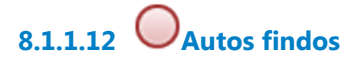

**Descrição**

CCONT encaminha para outras Unidades até o arquivamento intermediário.

**8.1.1.13 Enviar PROAD para CCONT 8.1.1.14 PROAD arquivado 8.1.1.15 Lançar na planilha e aguardar 8.1.1.16 Processo verificado**

# **9 PUBLICAR NO PORTAL**

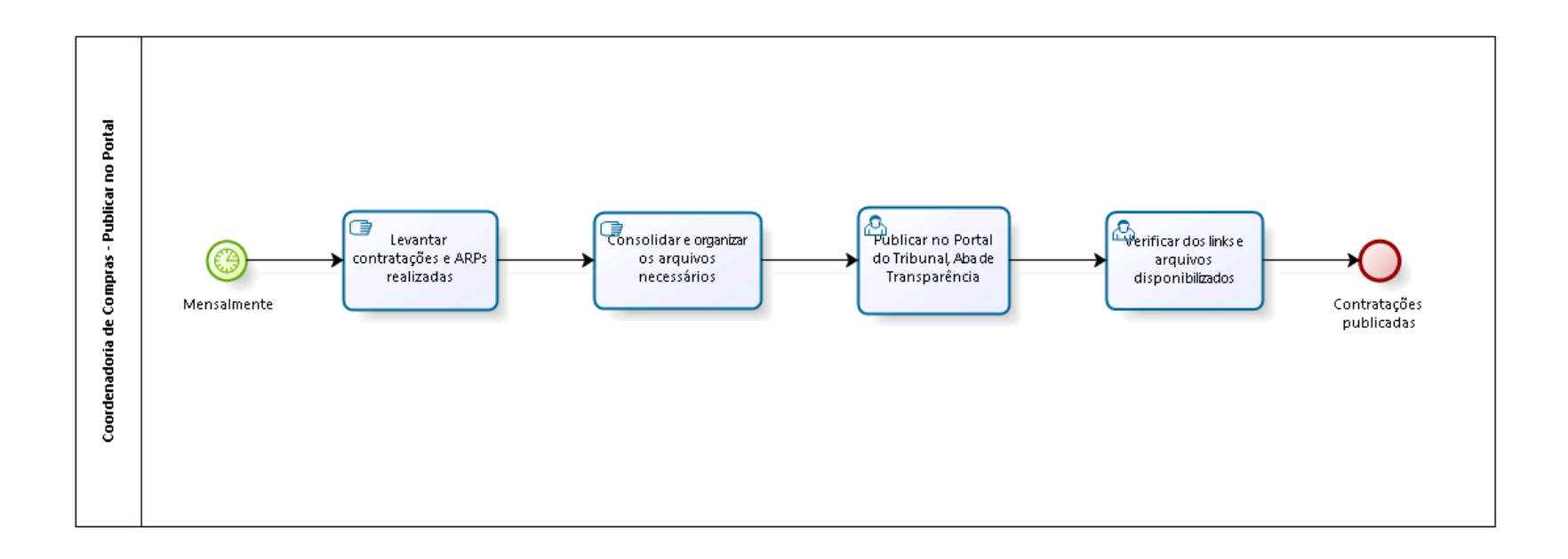

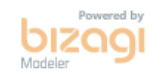

**Versão:** 1.0

### **Autor:** fgsouza

# **9.1 COORDENADORIA DE COMPRAS - PUBLICAR NO PORTAL**

# **9.1.1 ELEMENTOS DO PROCESSO**

**9.1.1.1 Mensalmente 9.1.1.2 Levantar contratações e ARPs realizadas 9.1.1.3 Consolidar e organizar os arquivos necessários 9.1.1.4 Publicar no Portal do Tribunal, Aba de Transparência 9.1.1.5 Verificar dos links e arquivos disponibilizados 9.1.1.6 Contratações publicadas**